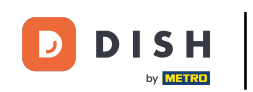

Bienvenido al panel de DISH POS. En este tutorial, te mostramos cómo añadir y gestionar menús ∩ derivados. Primero, haz clic en Artículos.

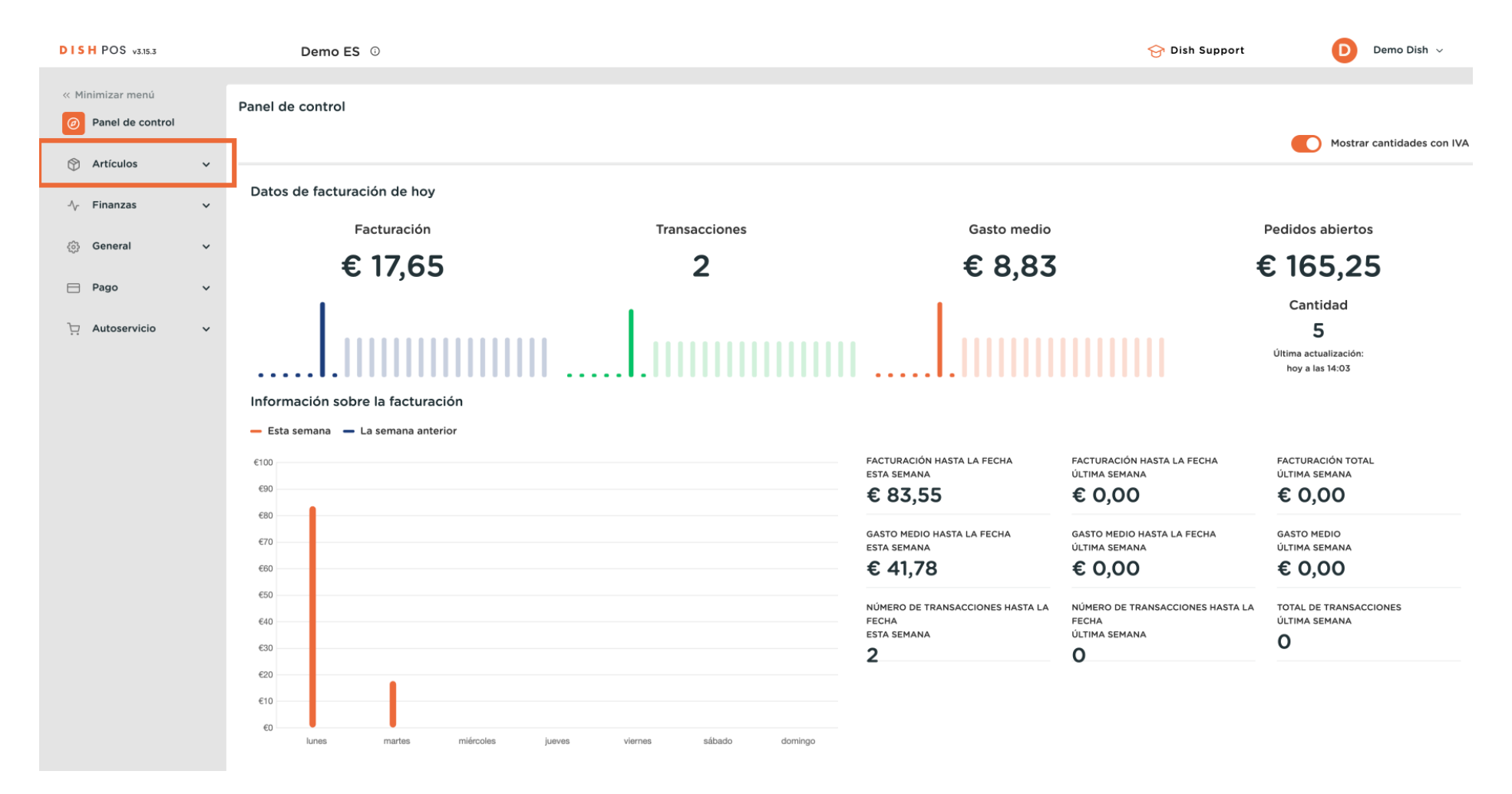

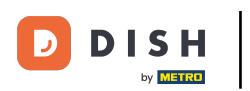

∩

### Luego ve a Menús.

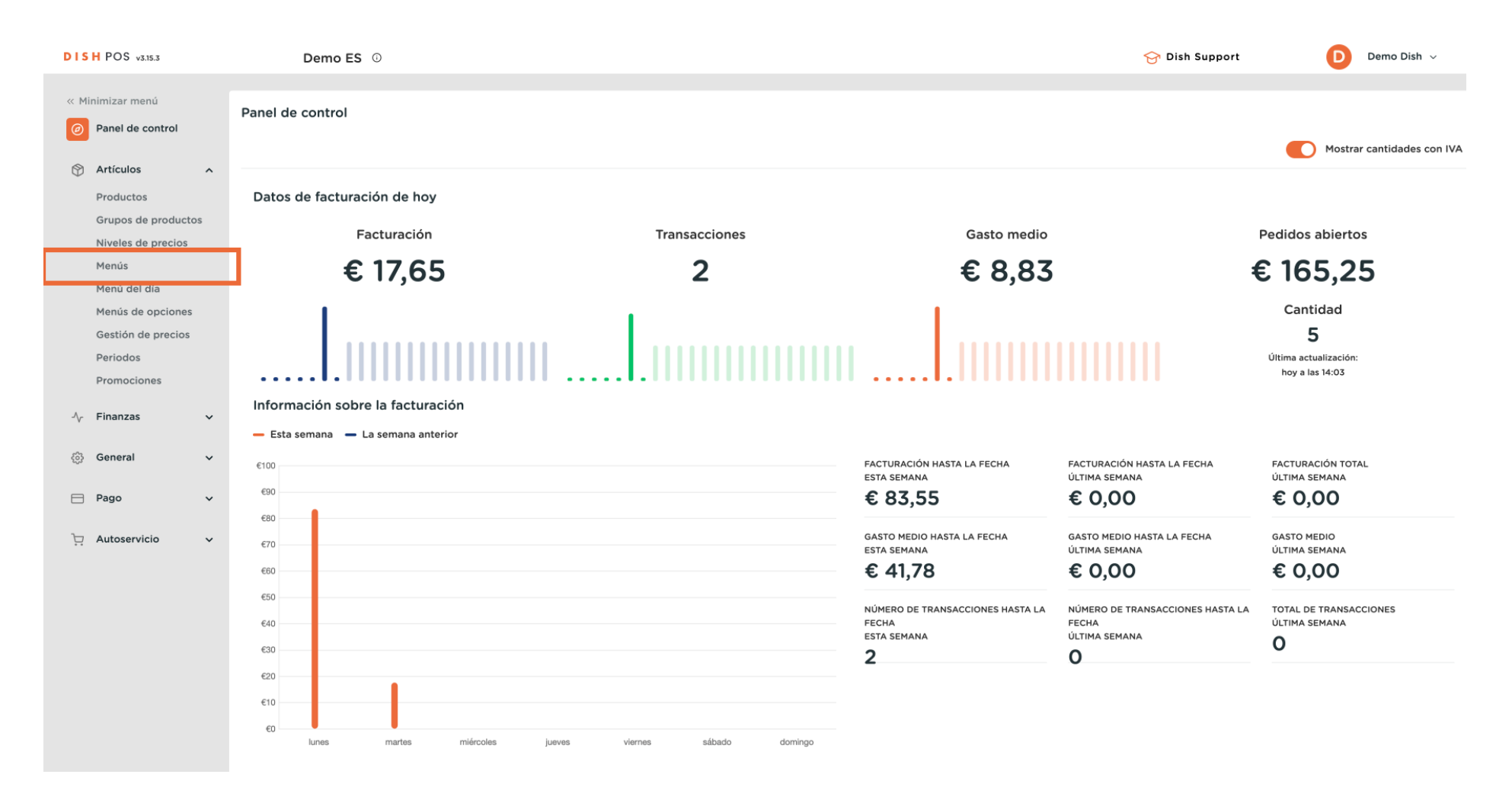

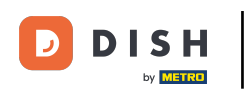

 $\boldsymbol{0}$ 

# Para añadir un nuevo menú, simplemente haz clic en + Añadir menú.

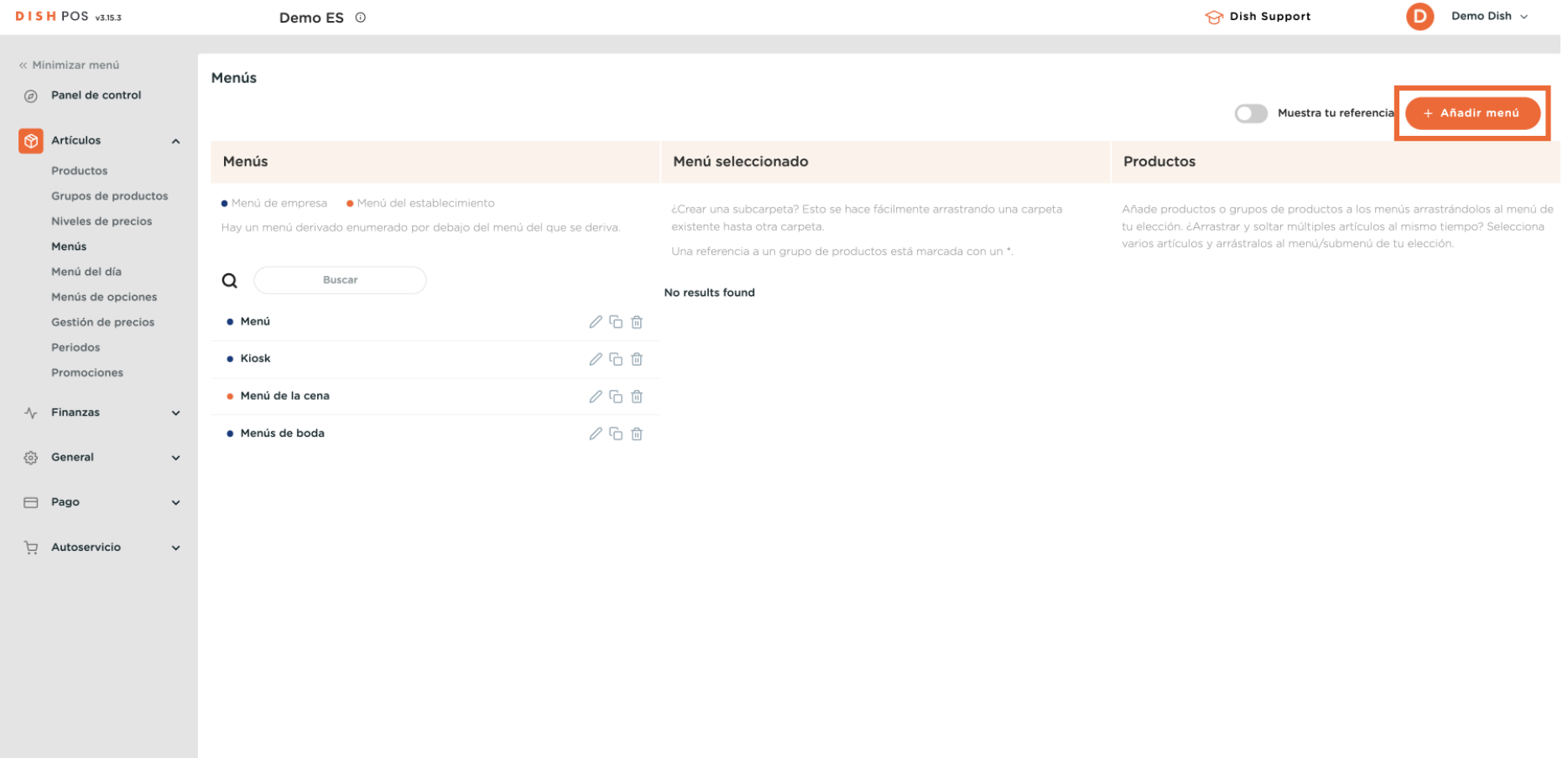

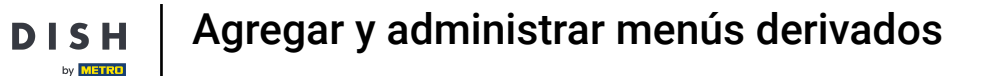

 $\boldsymbol{\Theta}$ 

Ð

Se abrirá una nueva ventana para añadir la información del nuevo menú. Dale un nombre utilizando el campo de texto correspondiente.

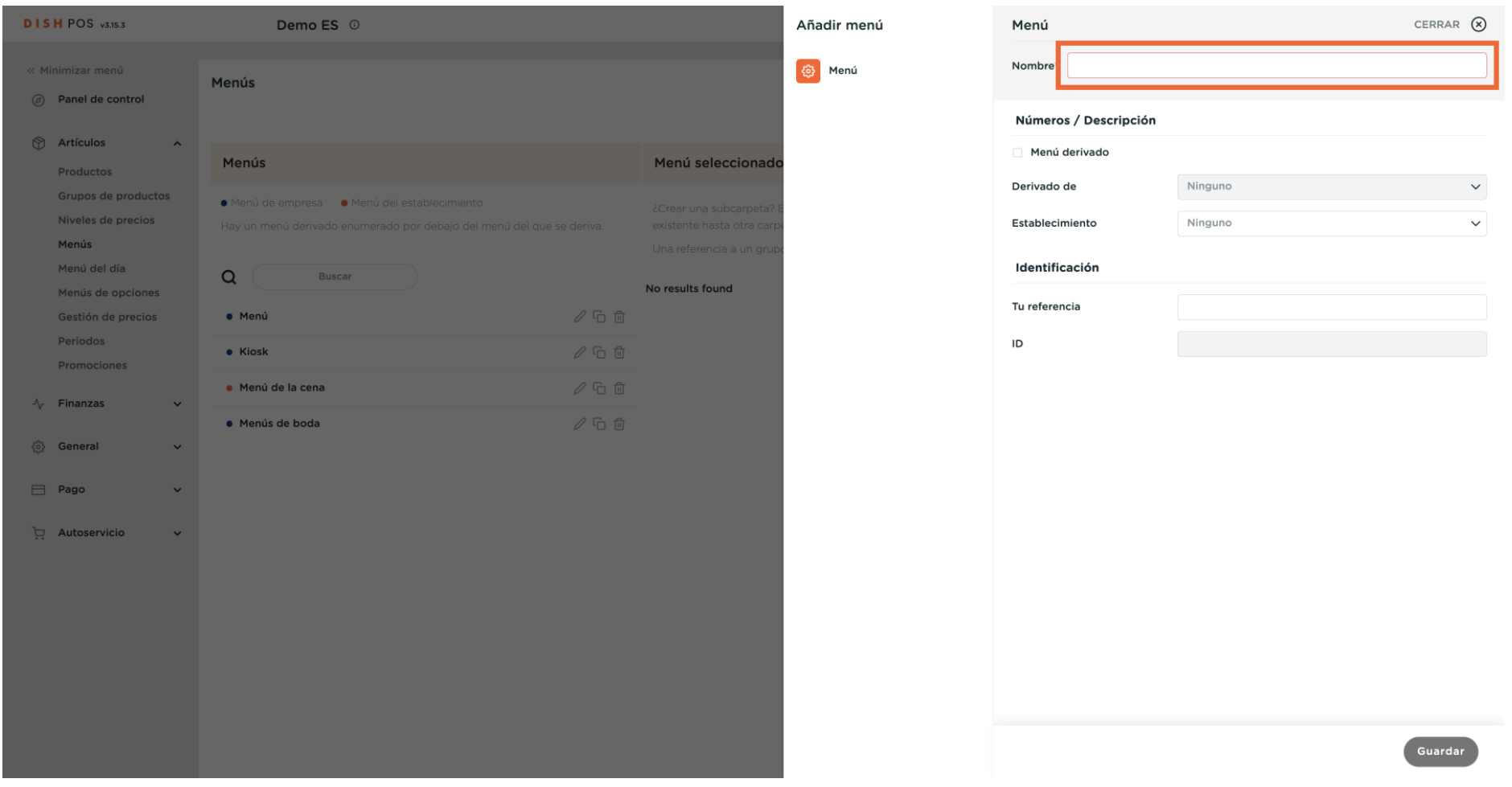

### $\boldsymbol{0}$

**DISH** by **METRO** 

## Para convertirlo en un menú derivado, marca la casilla Menú derivado. Nota: Un menú derivado será una copia de tu menú existente bajo tu menú existente.

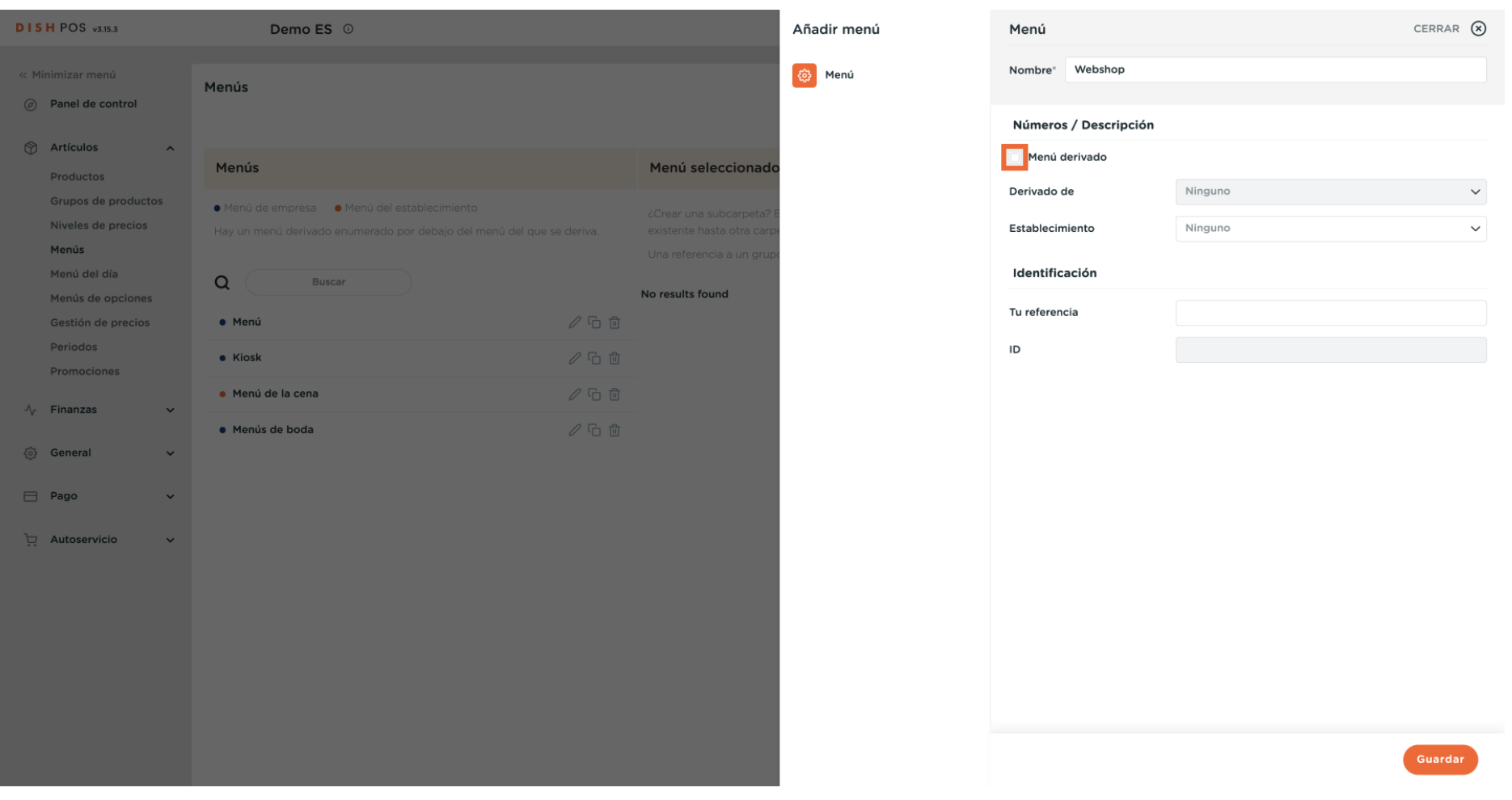

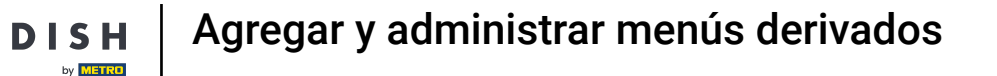

 $\boldsymbol{\Theta}$ 

Ð

Como se trata de un menú derivado, puedes elegir de qué menú se va a derivar utilizando el menú desplegable correspondiente.

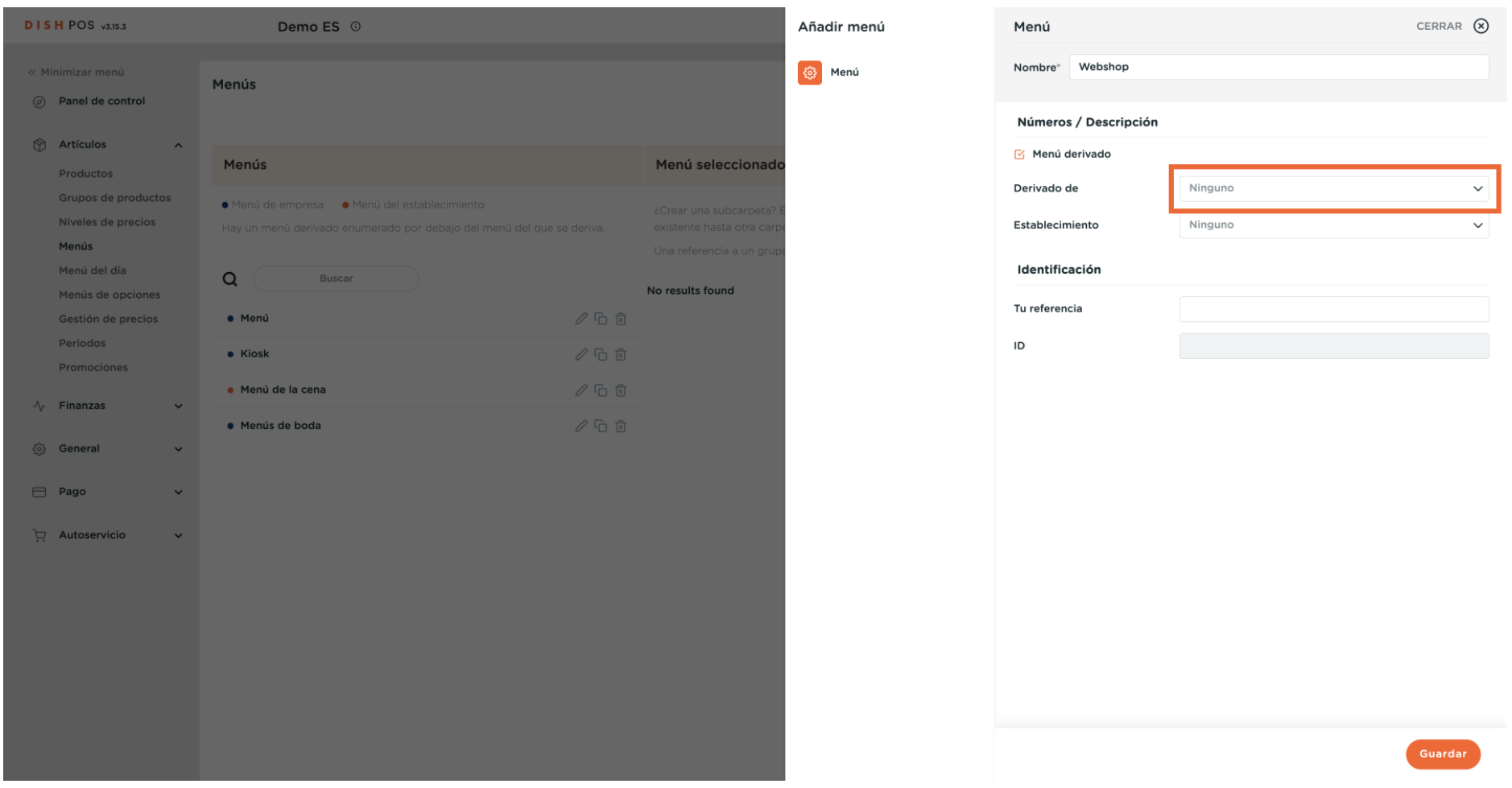

**DISH**  $\overline{D}$ by **METRO** 

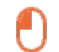

### Selecciona ahora el menú base.

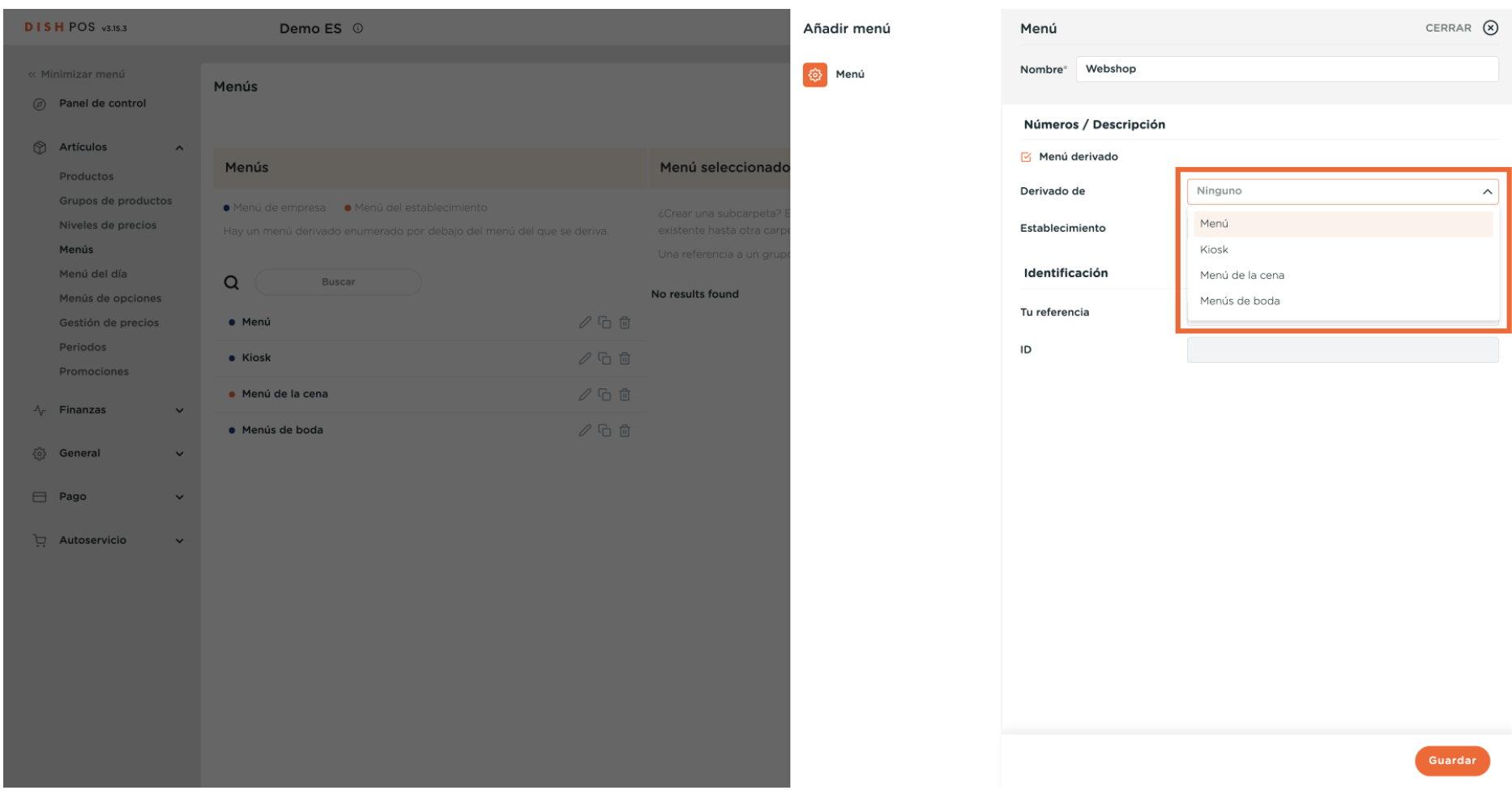

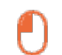

Ð

by **METRO** 

# Luego haz clic en Guardar, para aplicar los cambios.

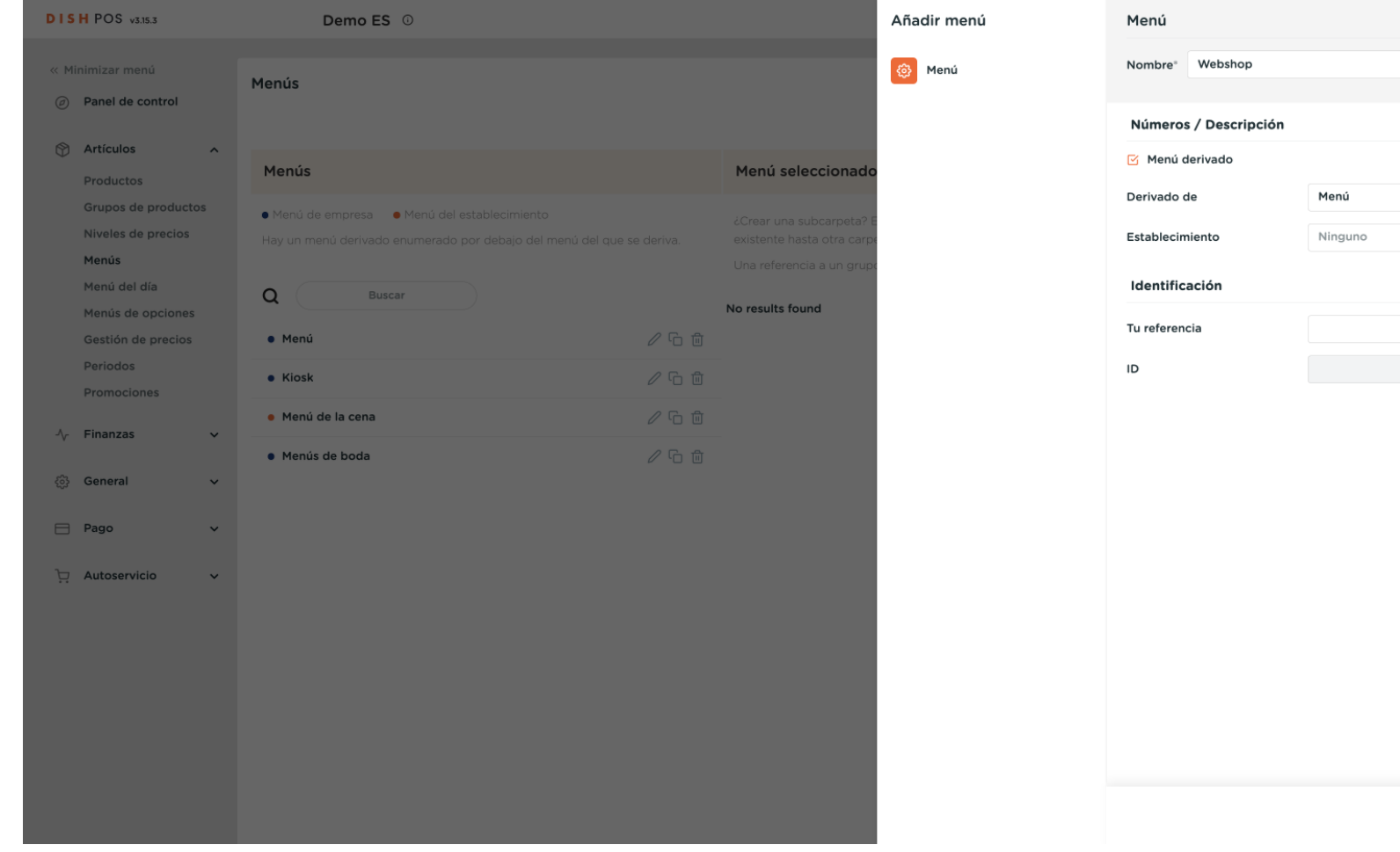

Guarda

CERRAR (X)

 $\times$   $\sim$  $\checkmark$ 

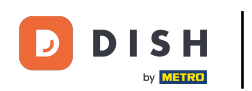

 $\Theta$ 

## Para gestionar el menú derivado, selecciona el menú.

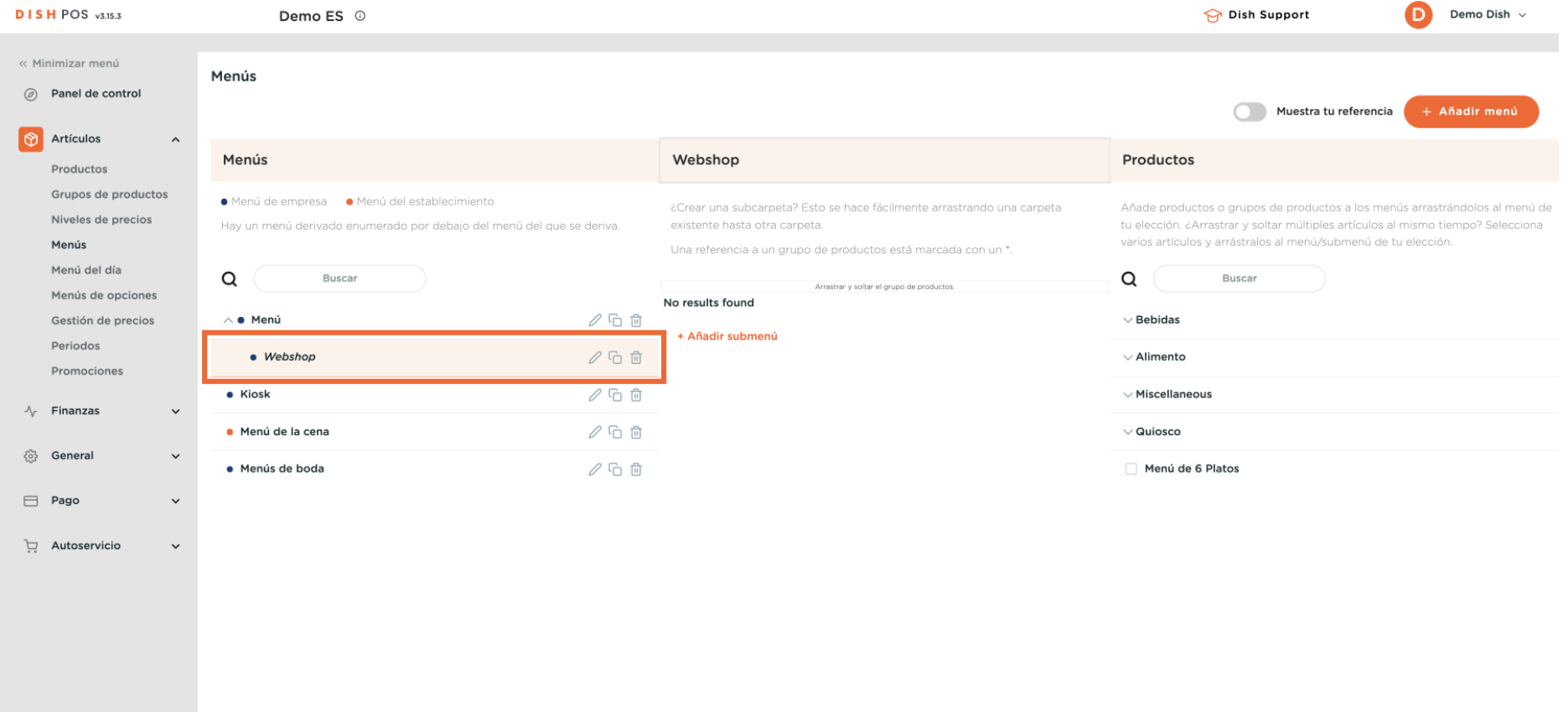

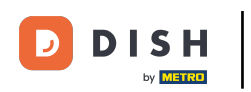

 $\bigcirc$ 

## Y despliega la subcategoría que quieras gestionar utilizando la flecha hacia abajo correspondiente.

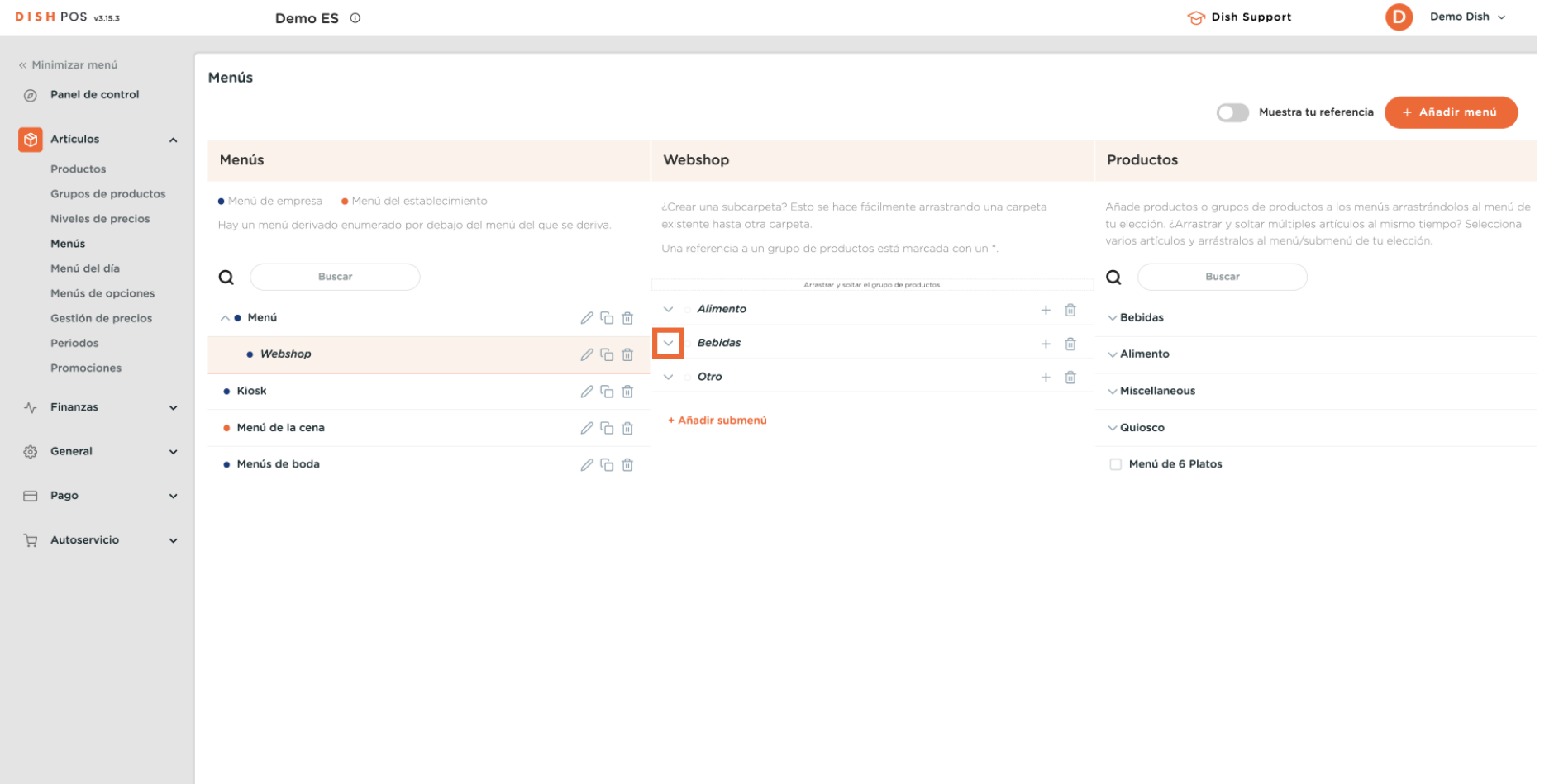

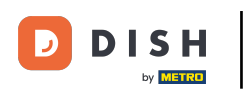

Luego haz lo mismo con el submenú que quieras ajustar. Simplemente pulsa la flecha hacia abajo  $\boldsymbol{0}$ correspondiente.

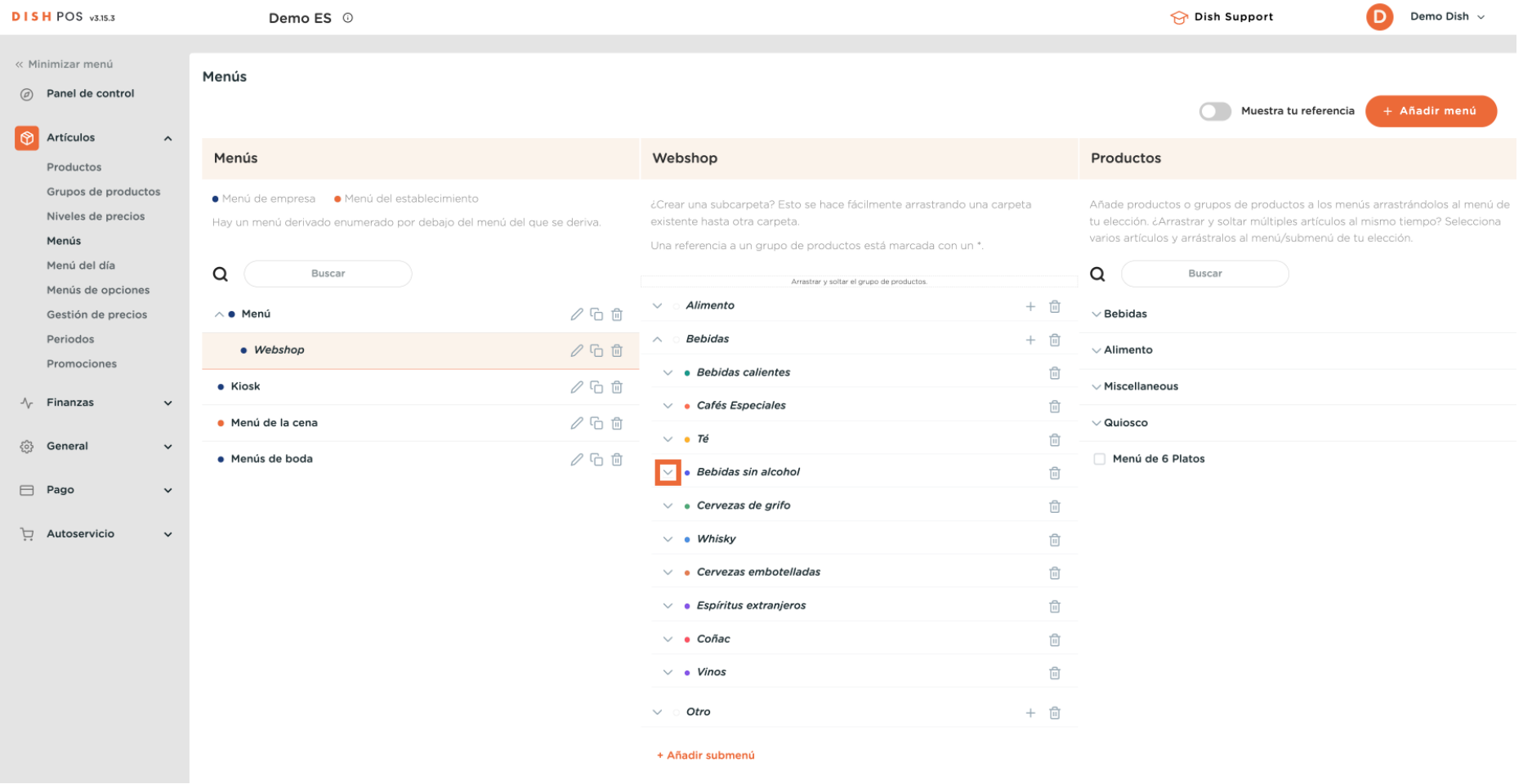

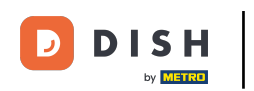

 $\bigcap$ 

Como se trata de un menú derivado, no puedes eliminar completamente elementos del menú. Sólo puedes desactivarlos o activarlos. Para desactivar un elemento, utiliza el icono de la papelera.

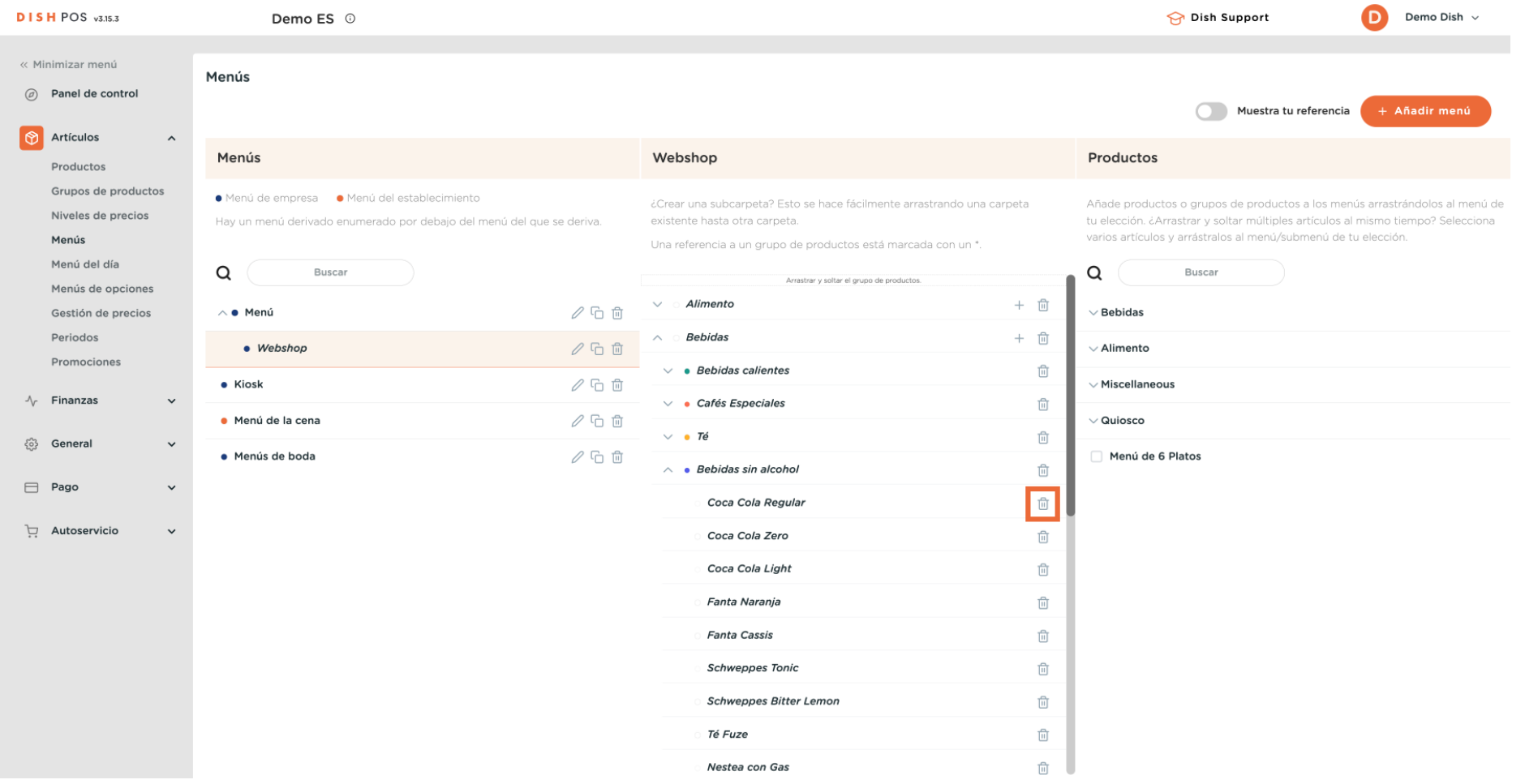

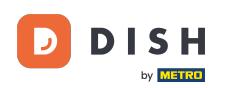

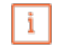

### Nota: Sólo se pueden borrar los elementos que hayas añadido al menú y que no estén incluidos en el menú base.

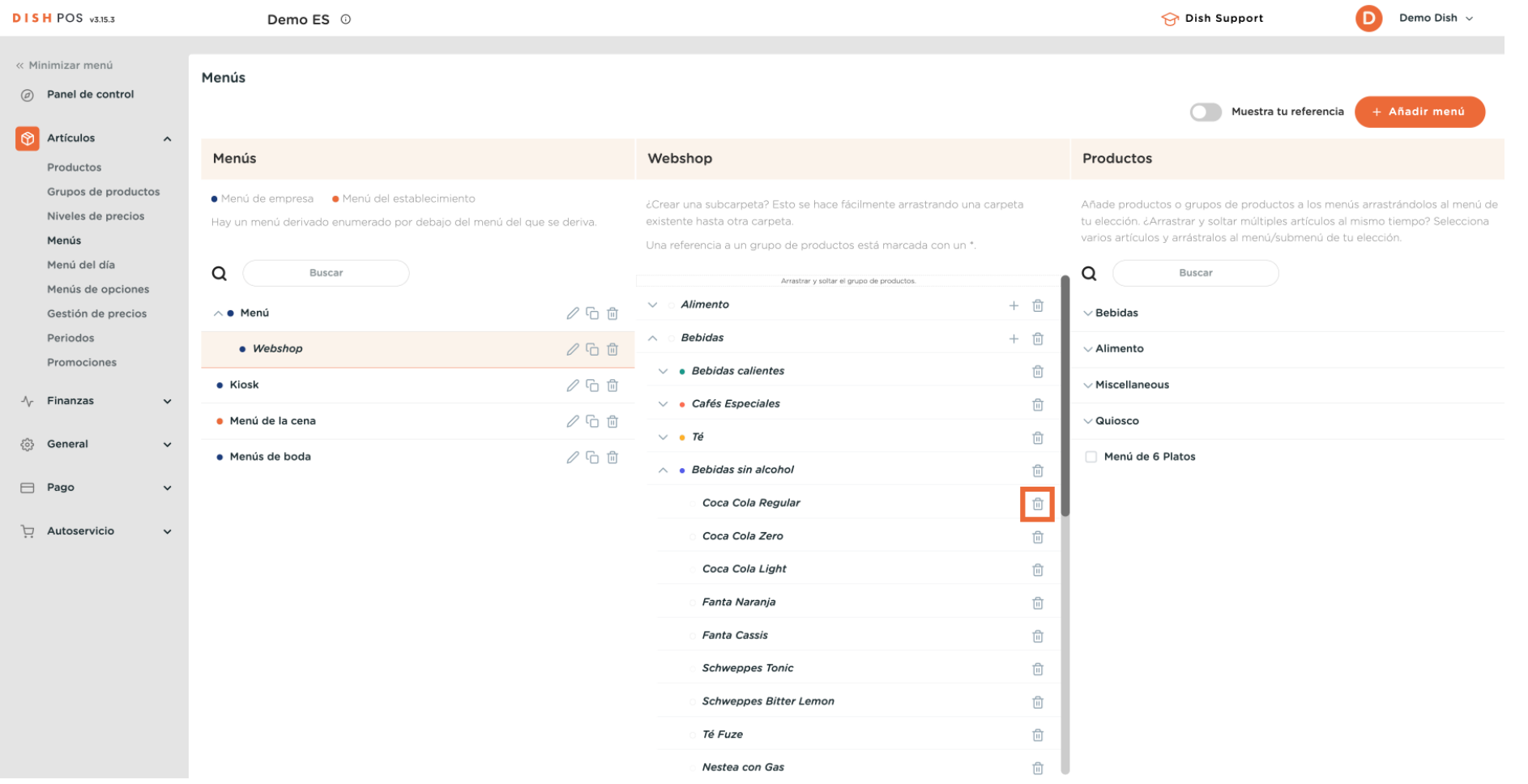

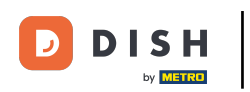

#### Para reactivar un elemento, haz clic en el icono más de un elemento desactivado.  $\boldsymbol{0}$

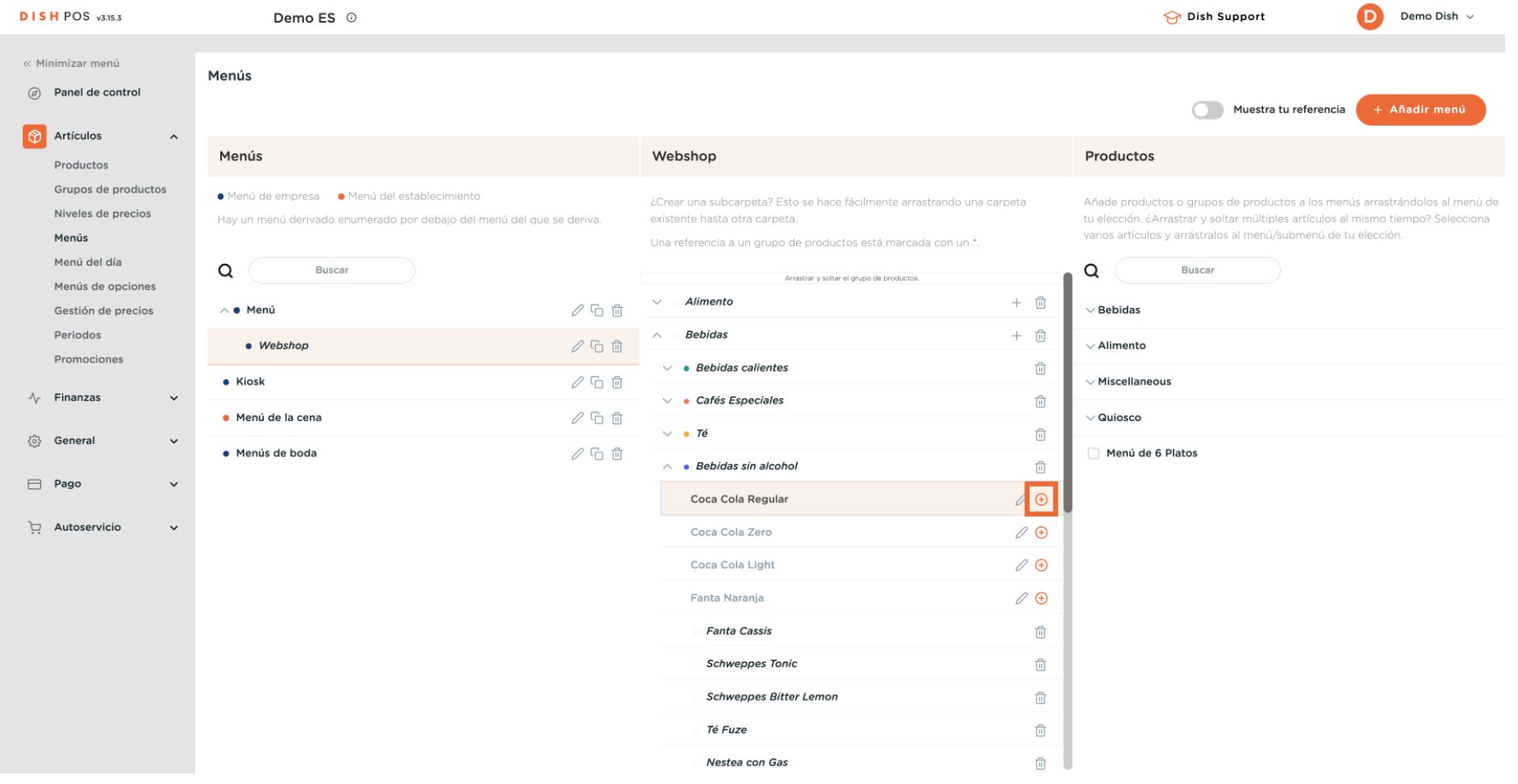

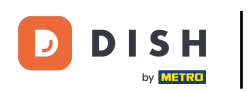

 $\boldsymbol{\Theta}$ 

Se puede crear un submenú de una categoría haciendo clic en el icono más de la categoría correspondiente.

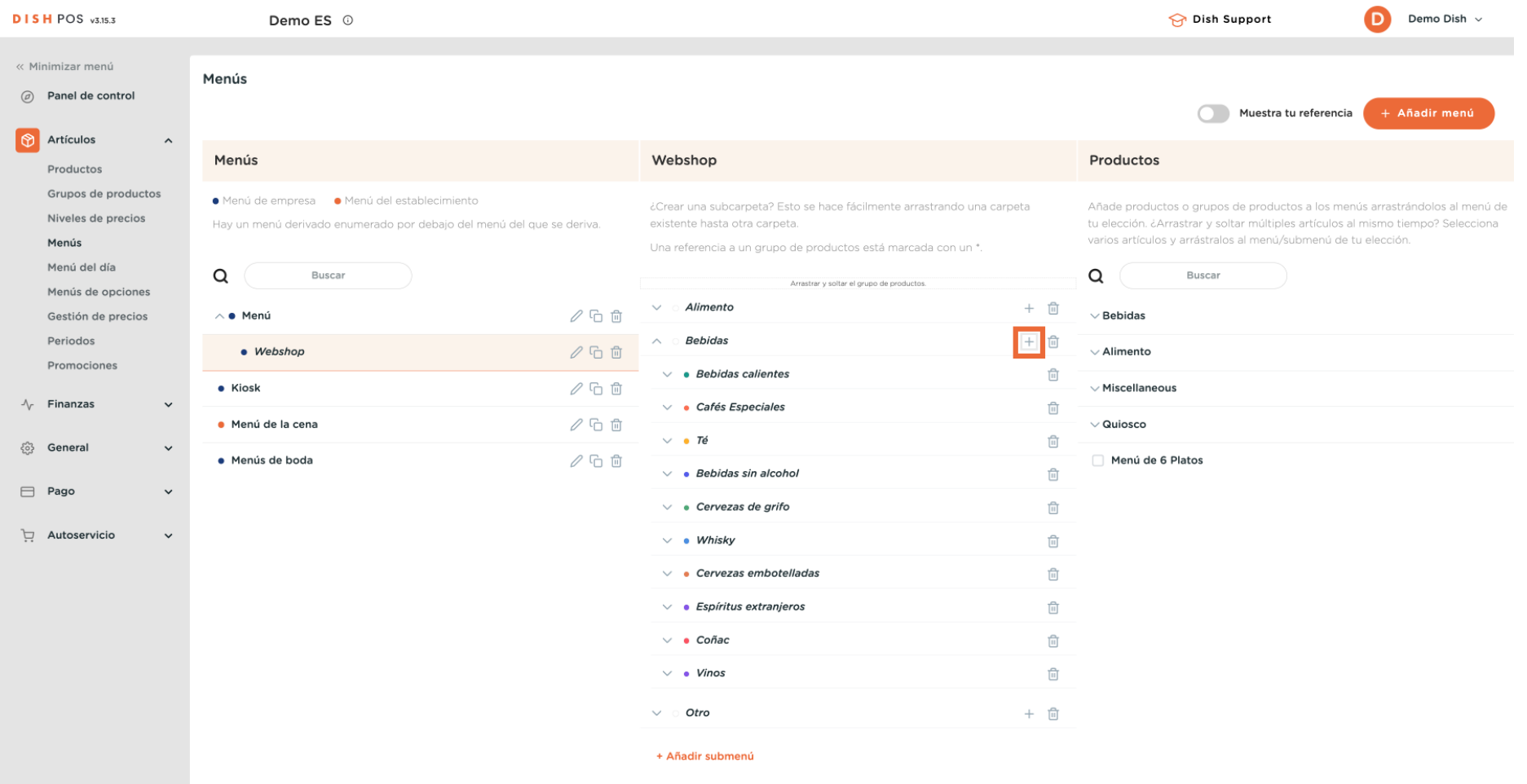

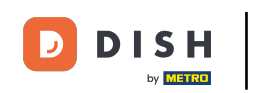

 $\boldsymbol{\Theta}$ 

Se abrirá una nueva ventana en la que tendrás que rellenar la información necesaria. A continuación, añade el nombre en el campo de texto correspondiente.

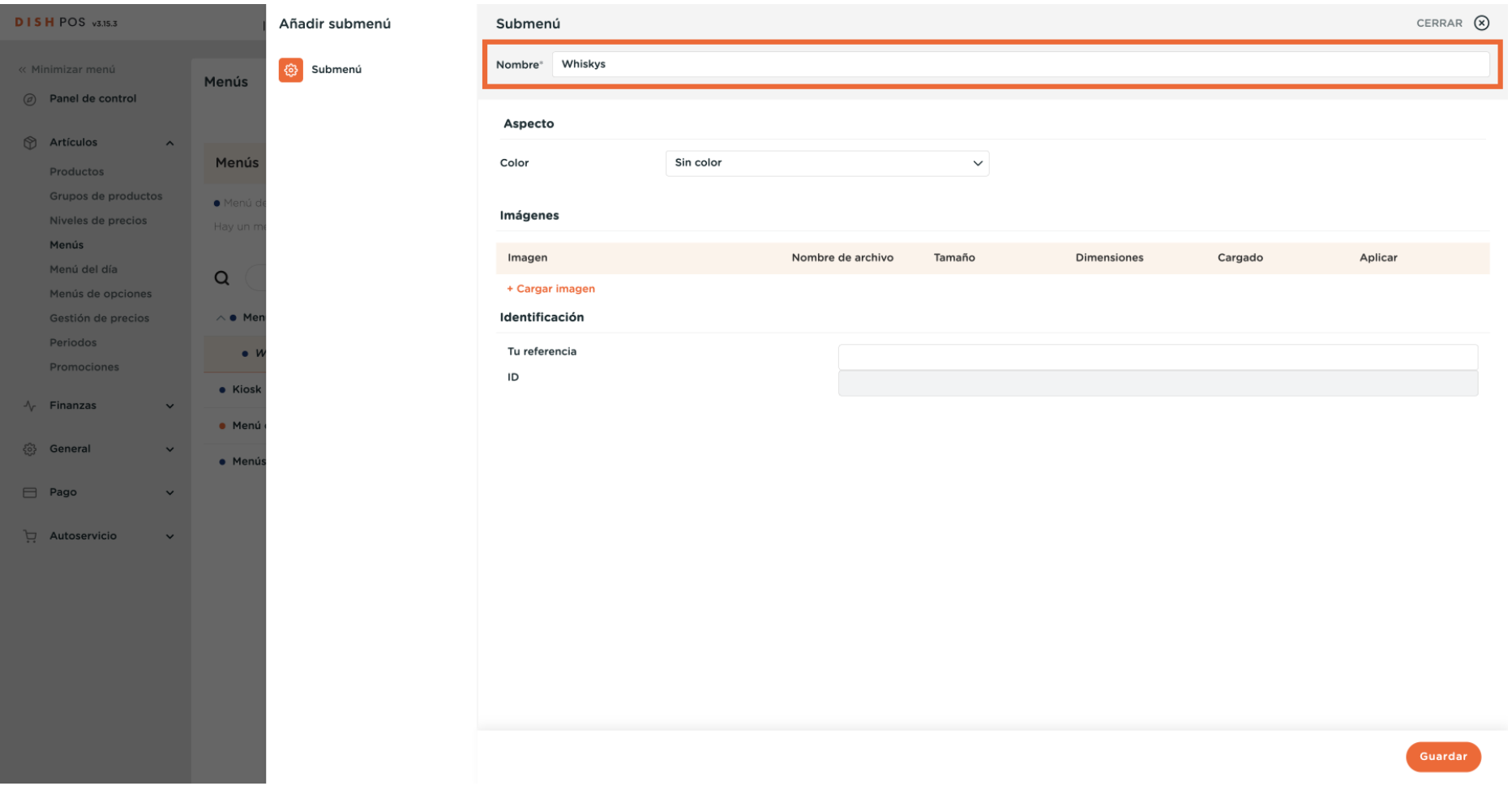

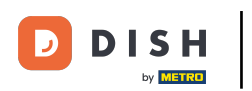

#### Una vez confgurado el submenú, haz clic en Guardar para aplicar los cambios.  $\boldsymbol{\Theta}$

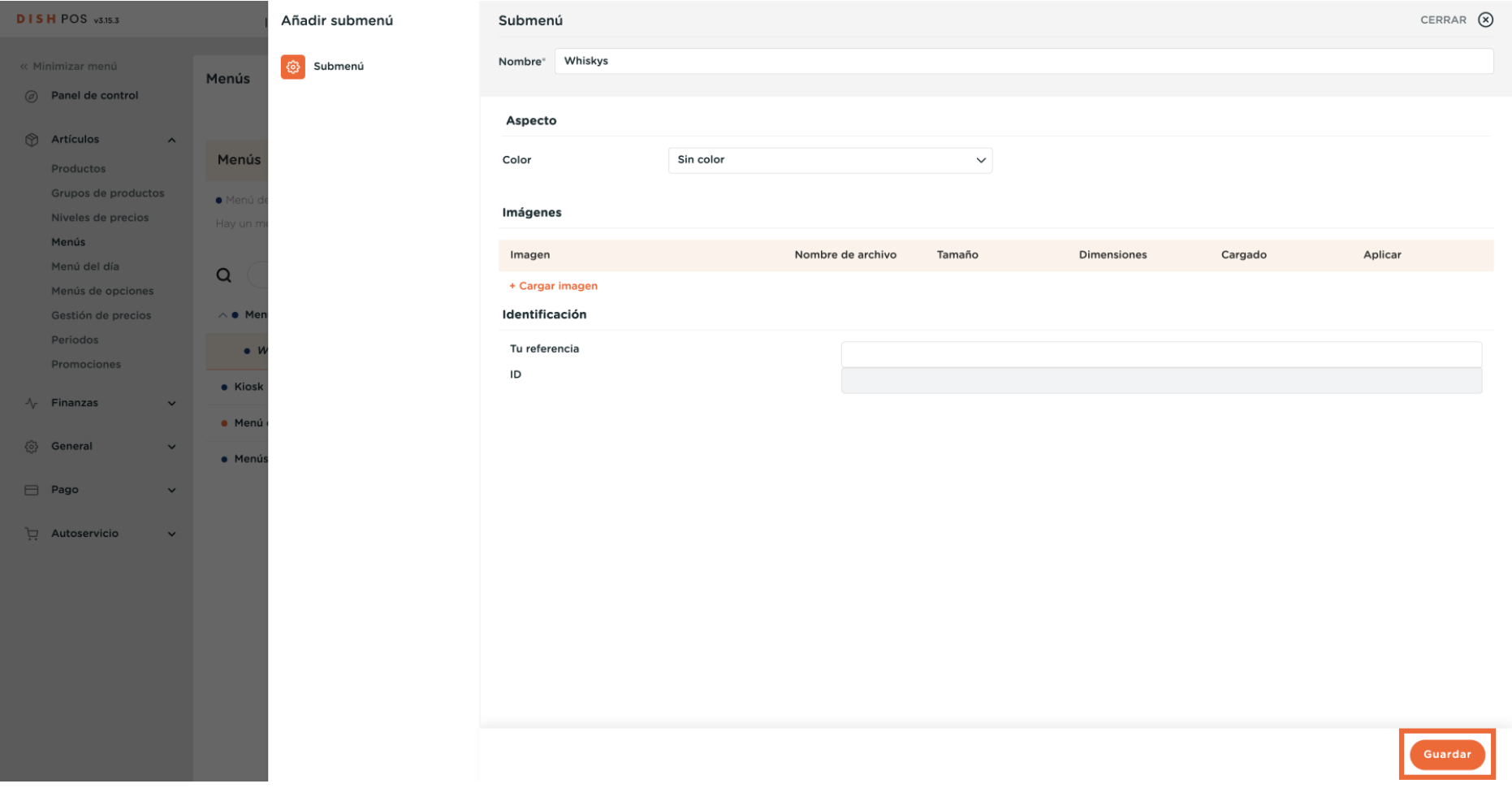

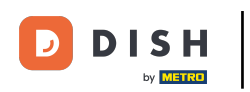

#### El nuevo submenú se ha añadido a tu categoría.  $\overline{0}$

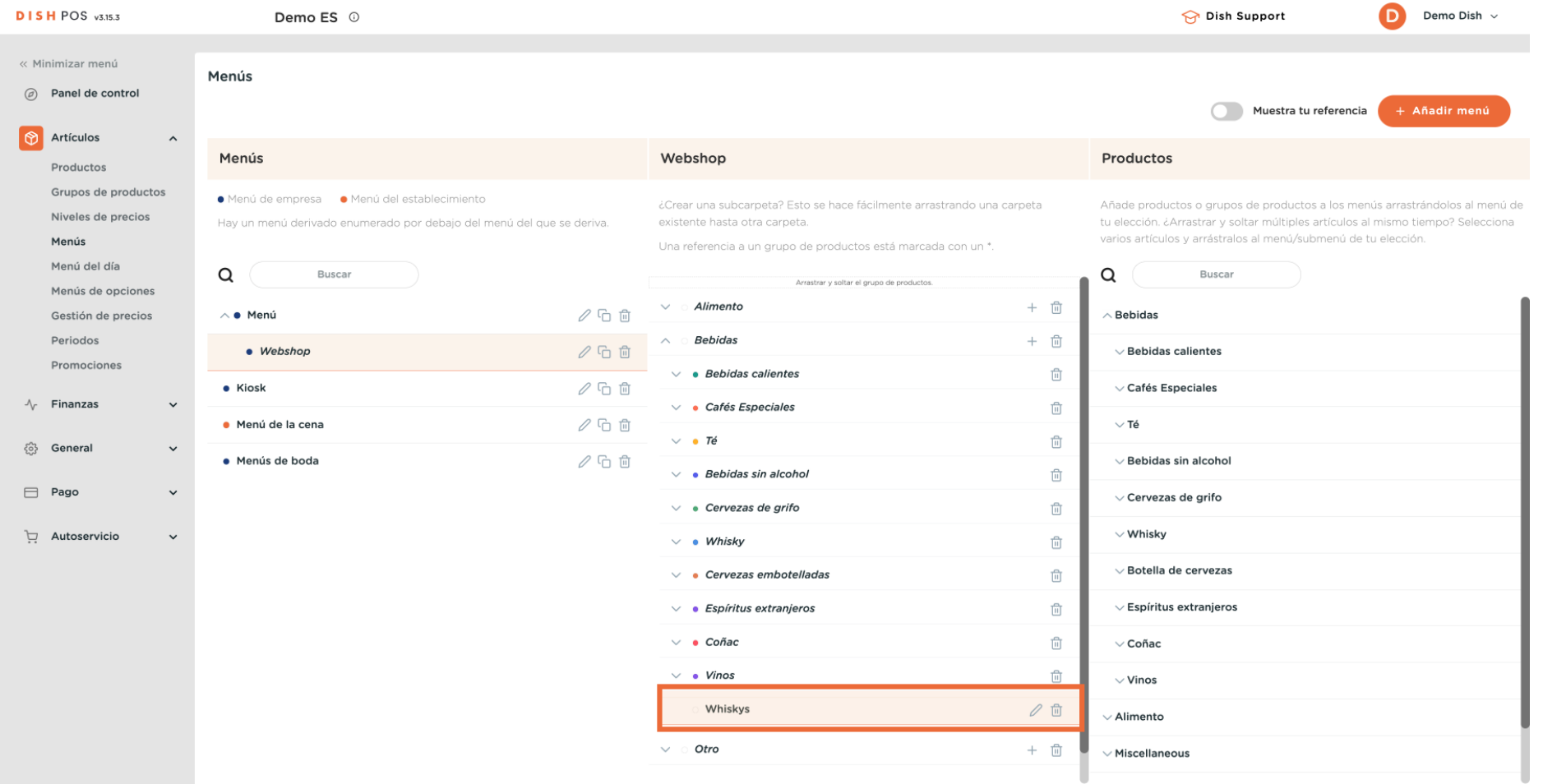

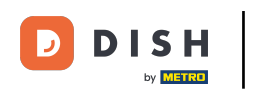

 $\boldsymbol{0}$ 

Para añadir ahora artículos a tu nuevo submenú, despliega una categoría de la que quieras añadir un artículo haciendo clic en la flecha hacia abajo.

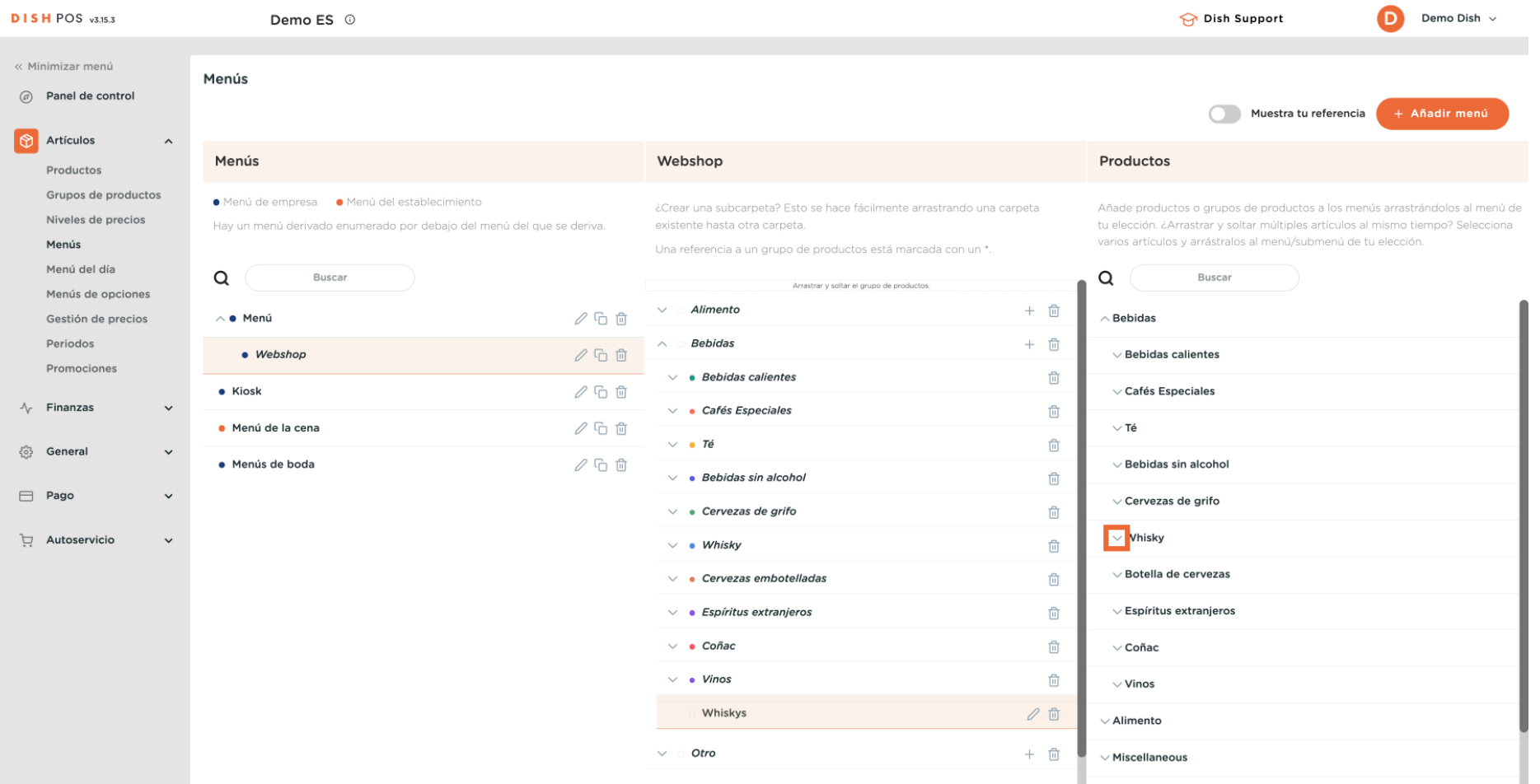

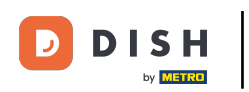

#### Marca el artículo elegido y arrástralo y suéltalo en el nuevo submenú.  $\overline{0}$

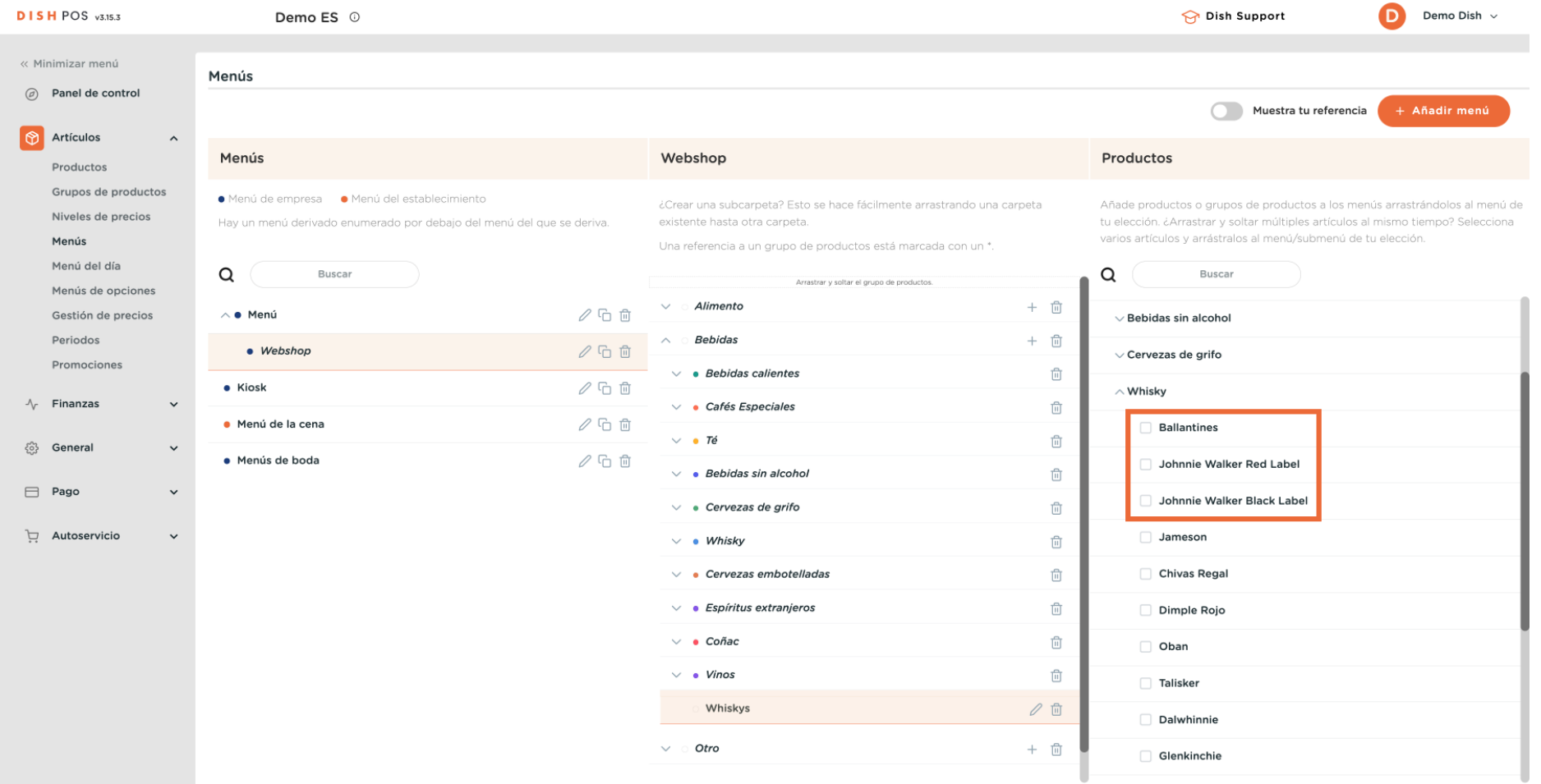

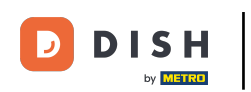

 $\boldsymbol{0}$ 

Ahora has añadido el primer artículo al nuevo submenú. Para asegurarte de que se ha añadido, despliega el submenú utilizando la flecha hacia abajo.

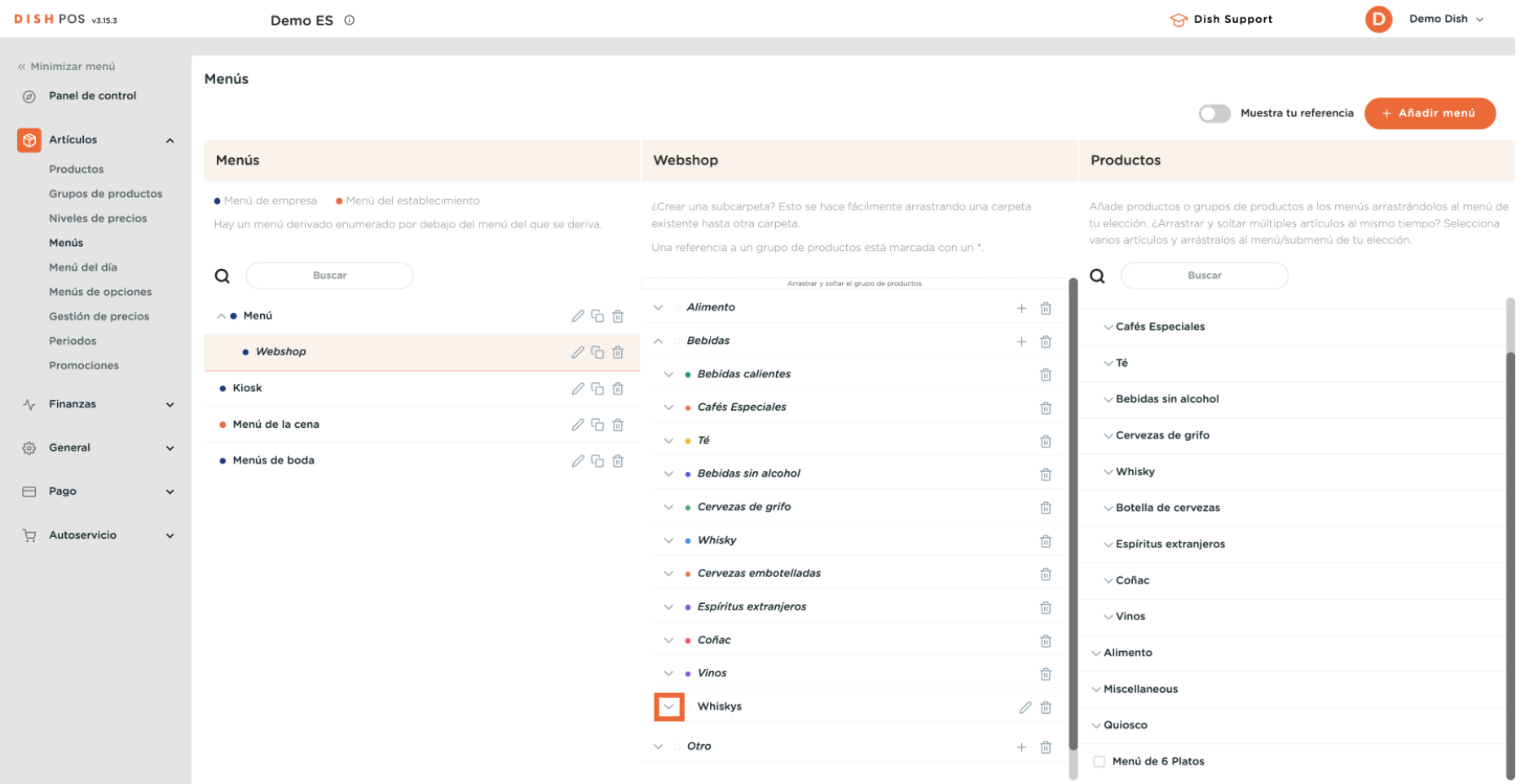

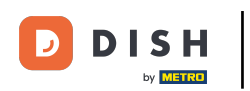

#### Efectivamente, el artículo se ha añadido a tu nuevo submenú.  $\boldsymbol{0}$

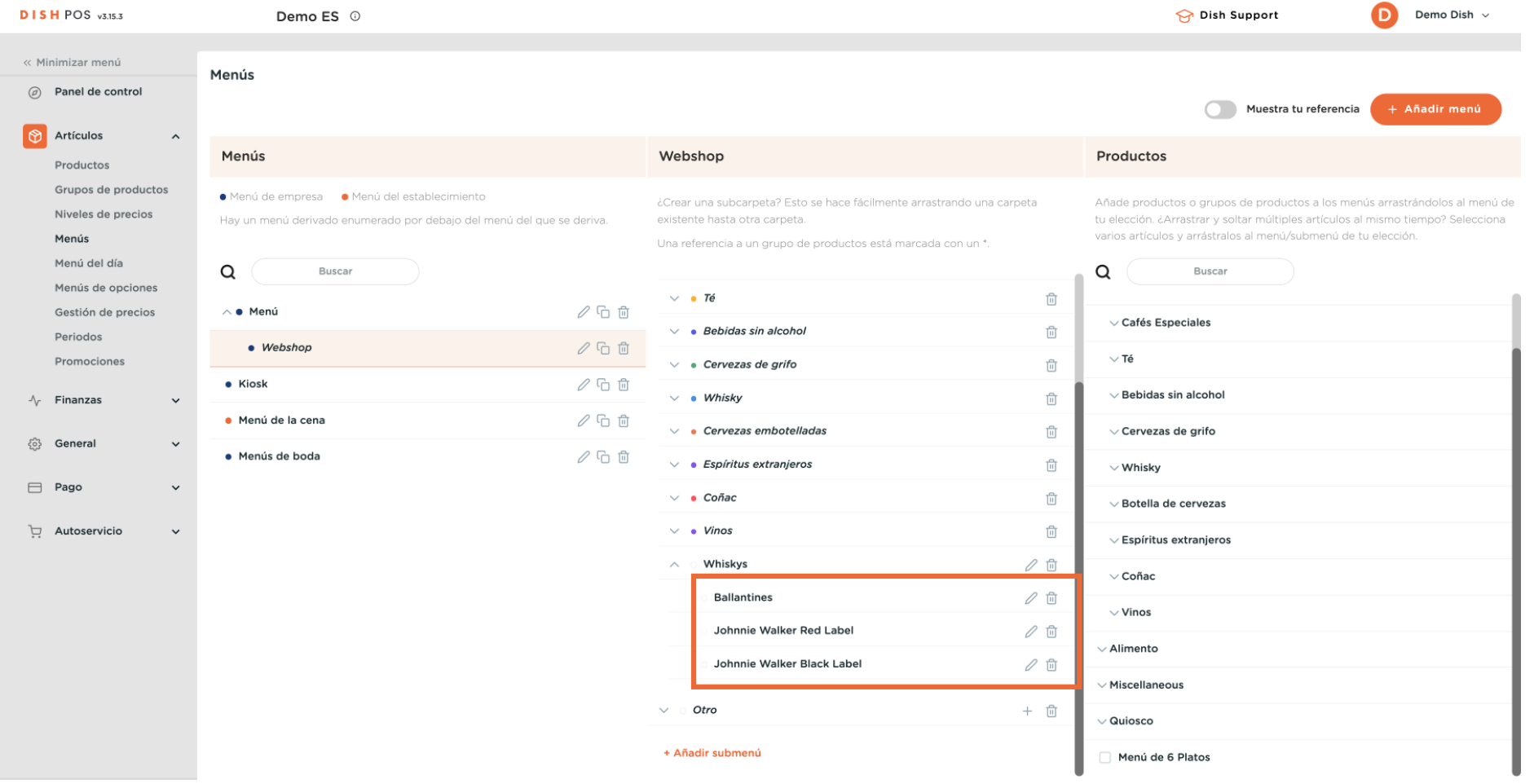

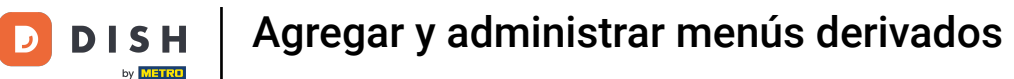

 $\boldsymbol{\Theta}$ 

Como ya hemos creado un nuevo menú derivado, veamos cómo añadir un menú a una determinada instalación. Para ello, haz clic en General.

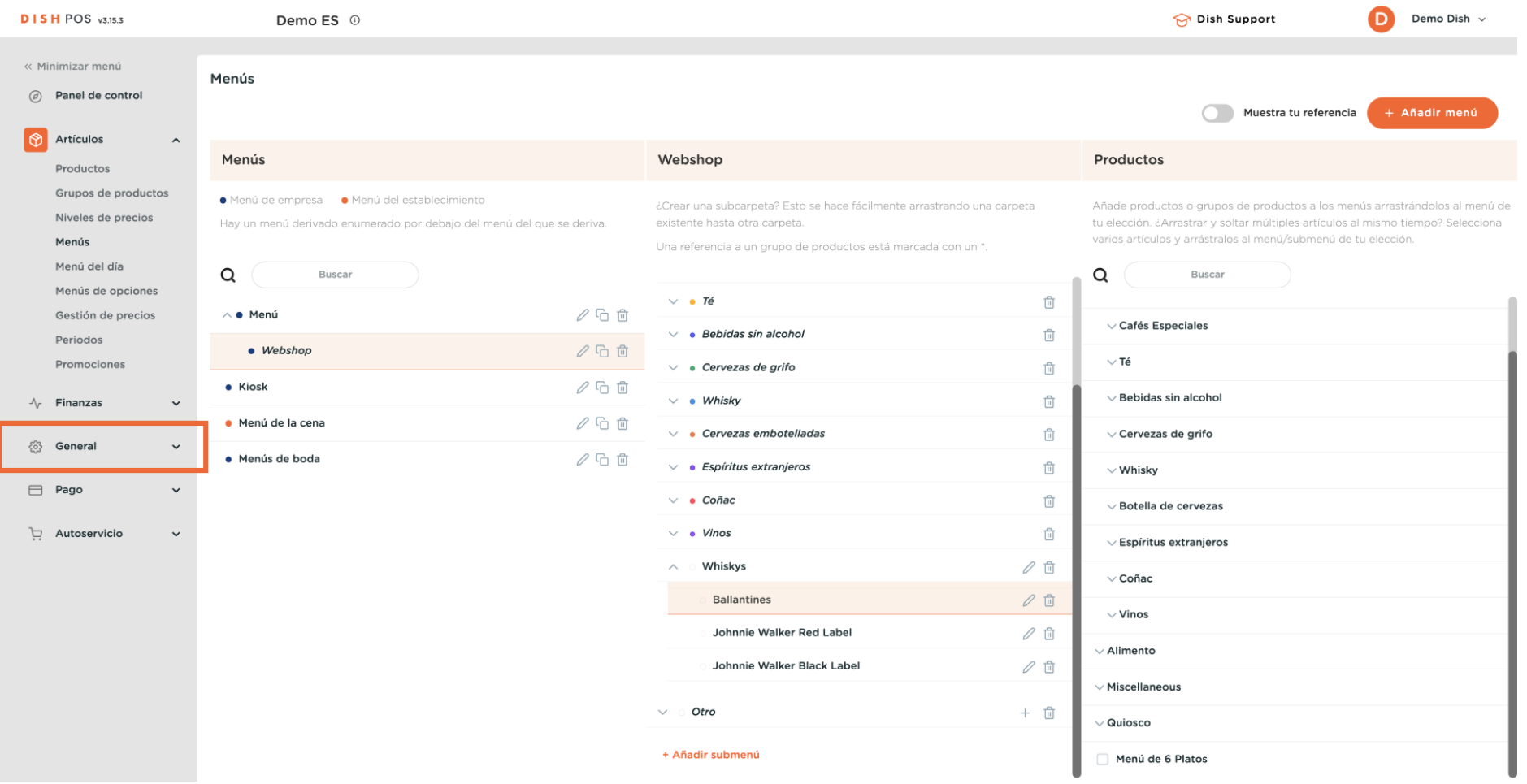

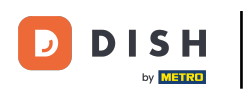

#### Luego ve a Instalaciones.  $\overline{0}$

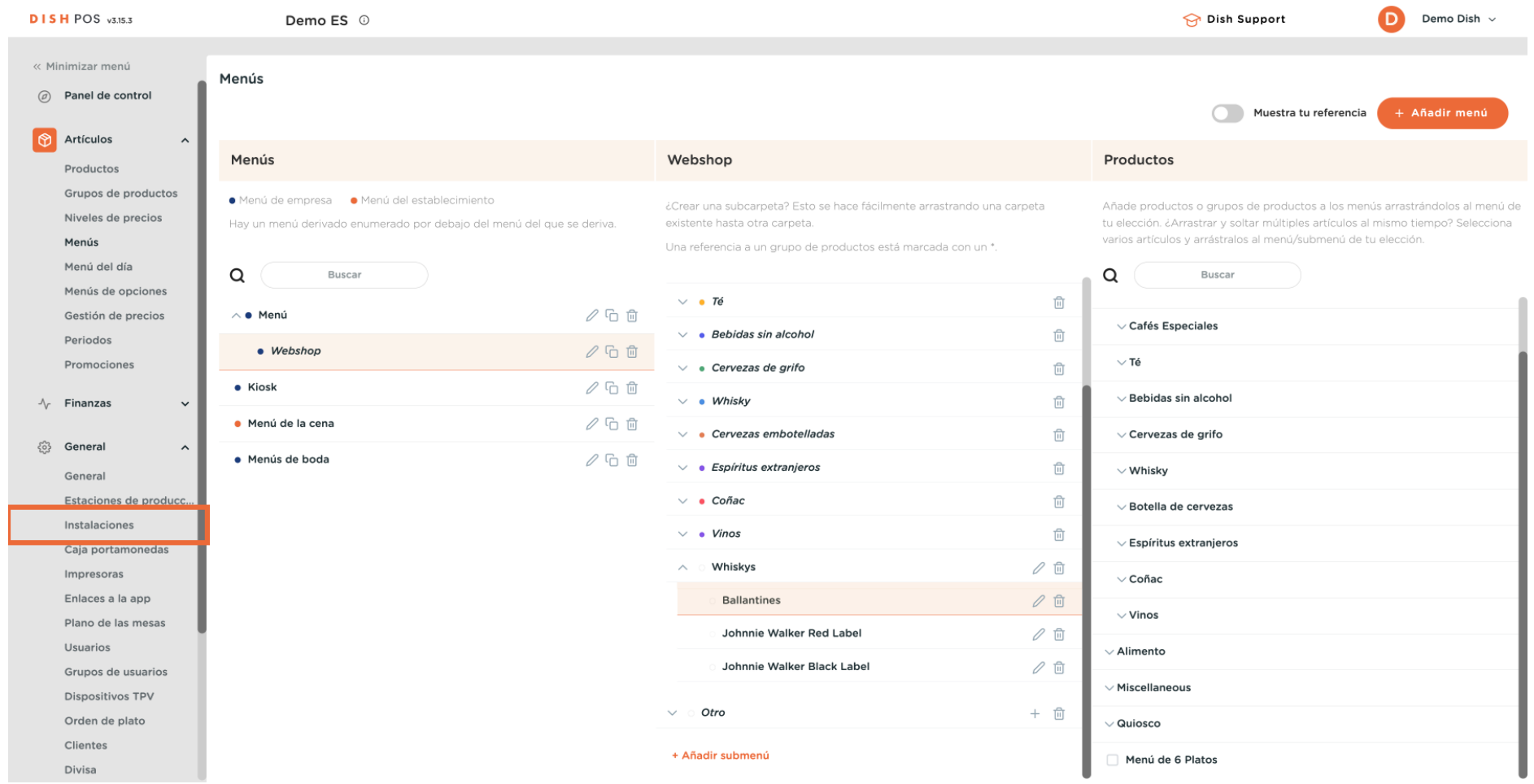

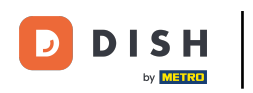

 $\bigcap$ 

### En la vista general de tus instalaciones, amplía tu instalación principal utilizando la flecha hacia abajo.

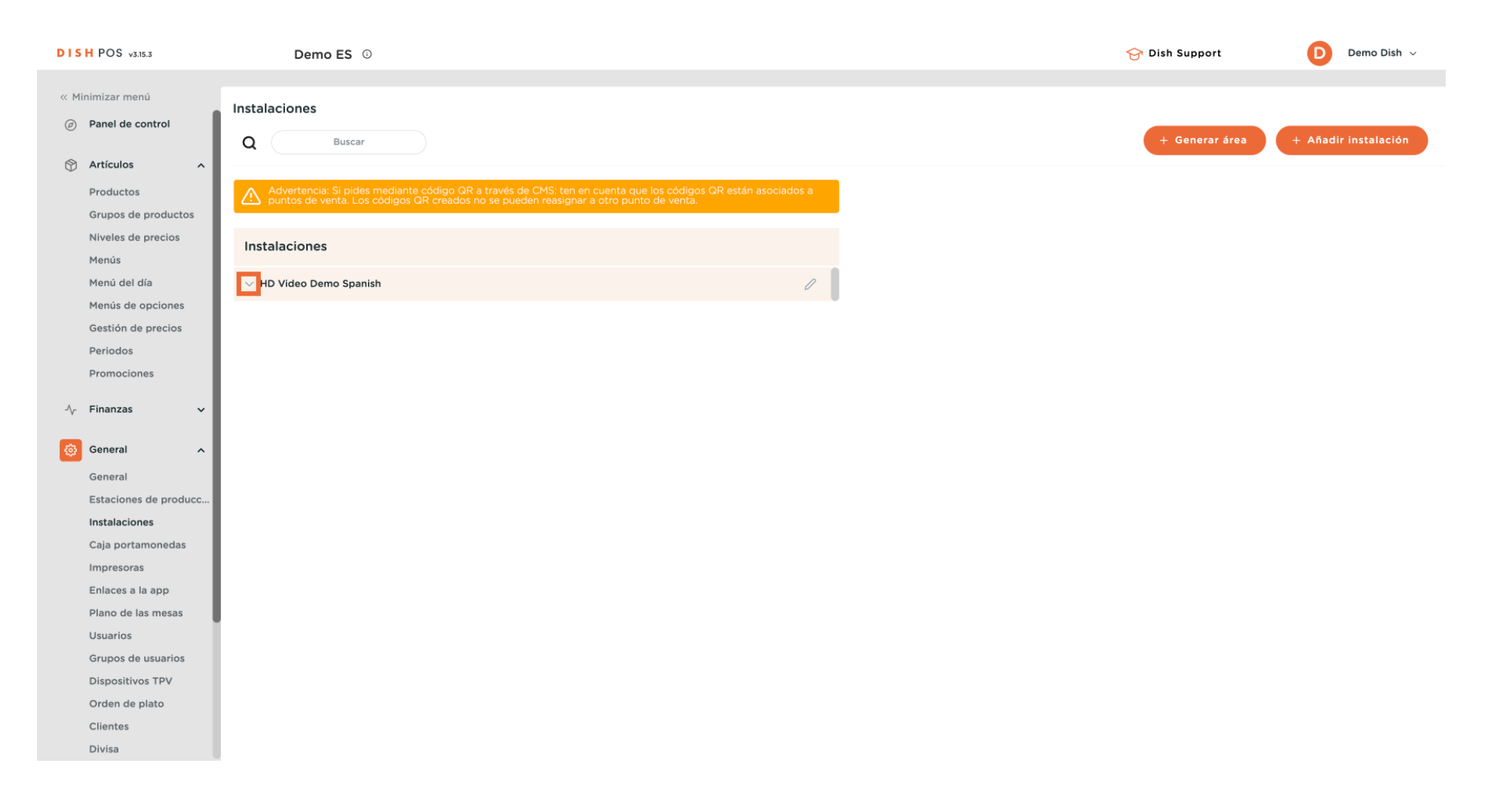

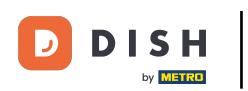

 $\boldsymbol{\Theta}$ 

A continuación, haz clic en el icono de edición de la instalación a la que quieras asignar el menú derivado.

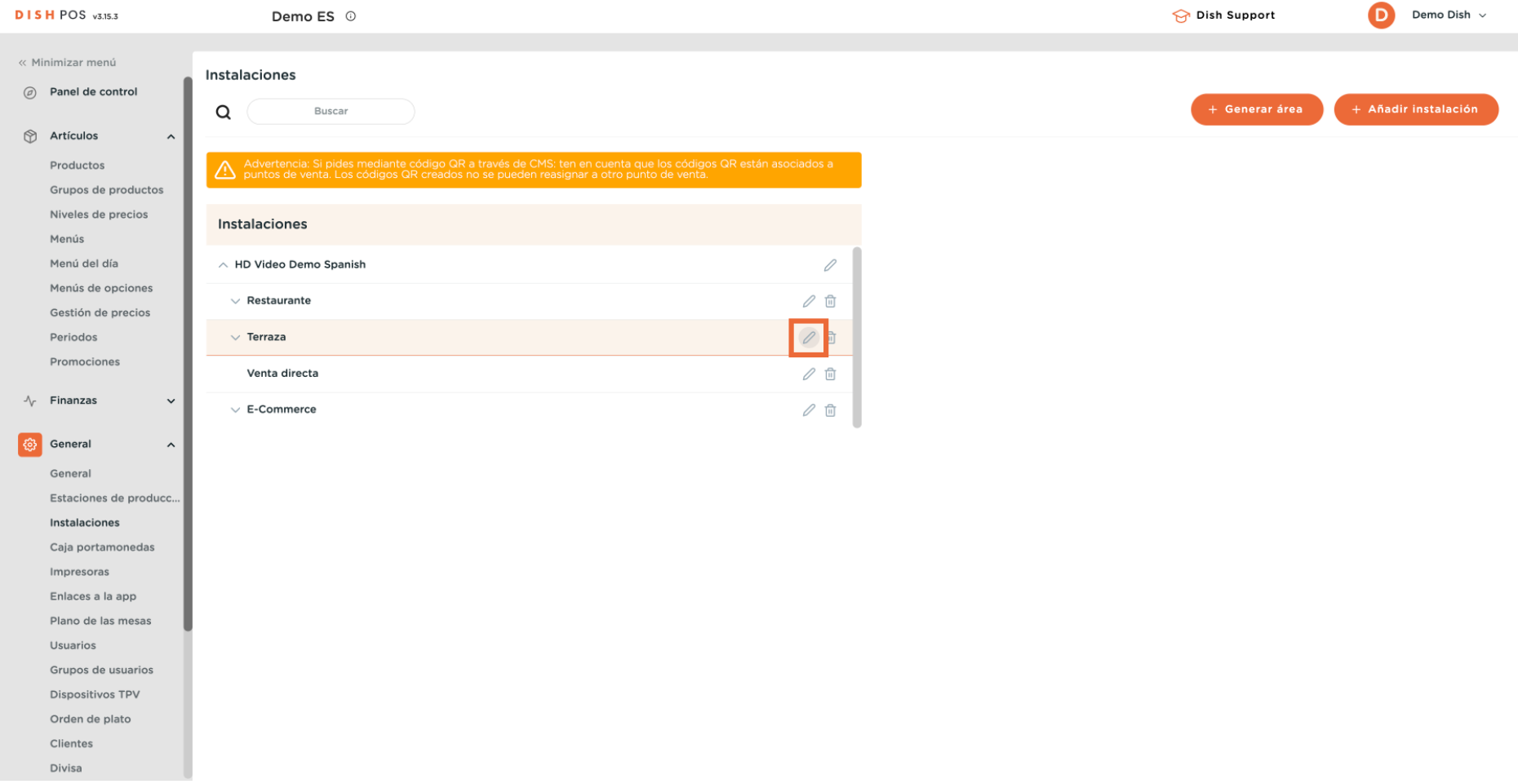

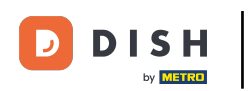

 $\boldsymbol{0}$ 

Ahora estás en los ajustes de la instalación seleccionada. Pulsa en Menú para entrar en los ajustes del menú de esta instalación.

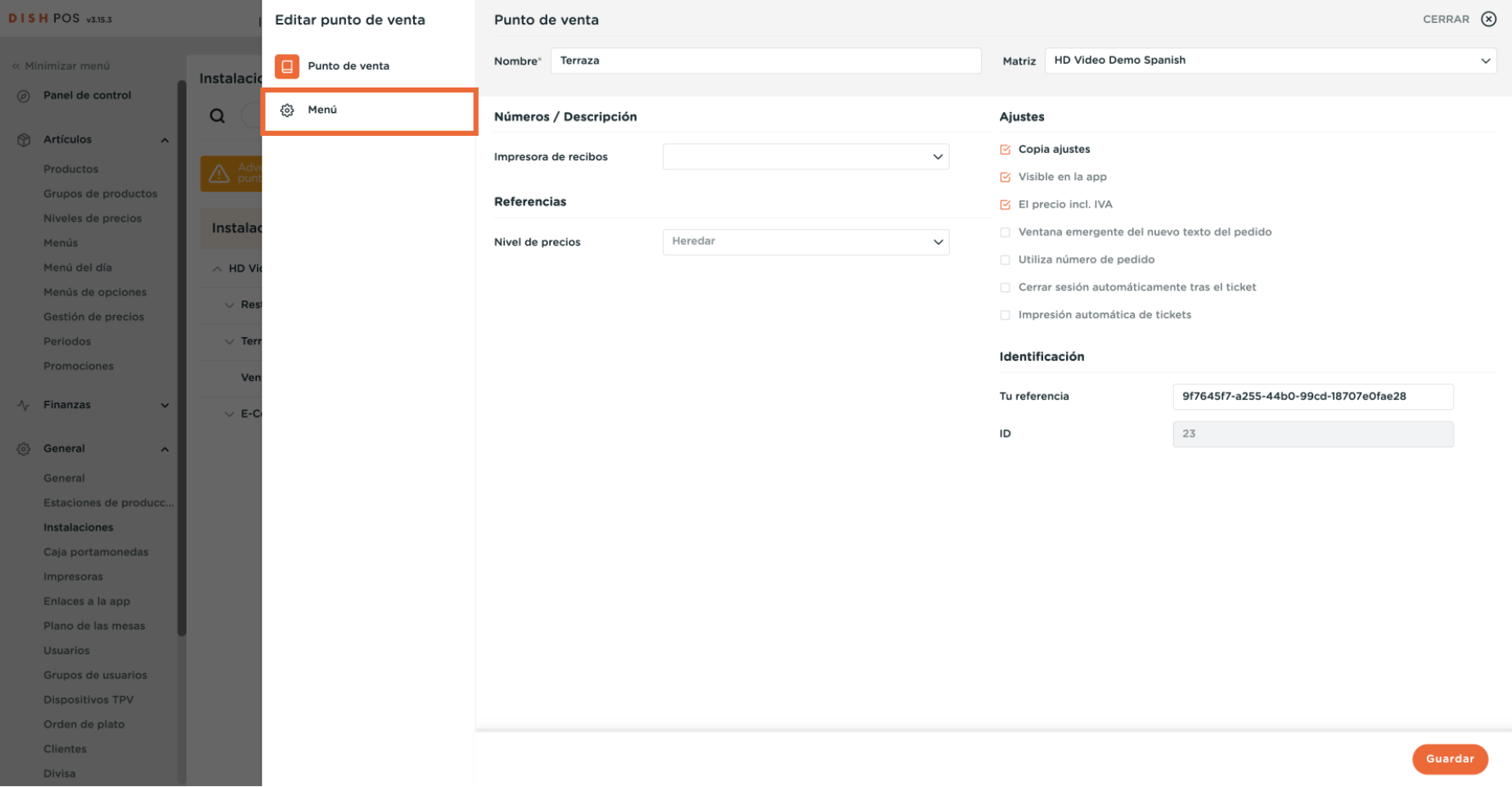

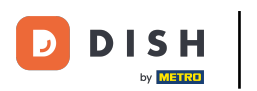

### $\bigcap$

## Para asignar un menú, que se mostrará en el propio TPV, utiliza el menú desplegable correspondiente.

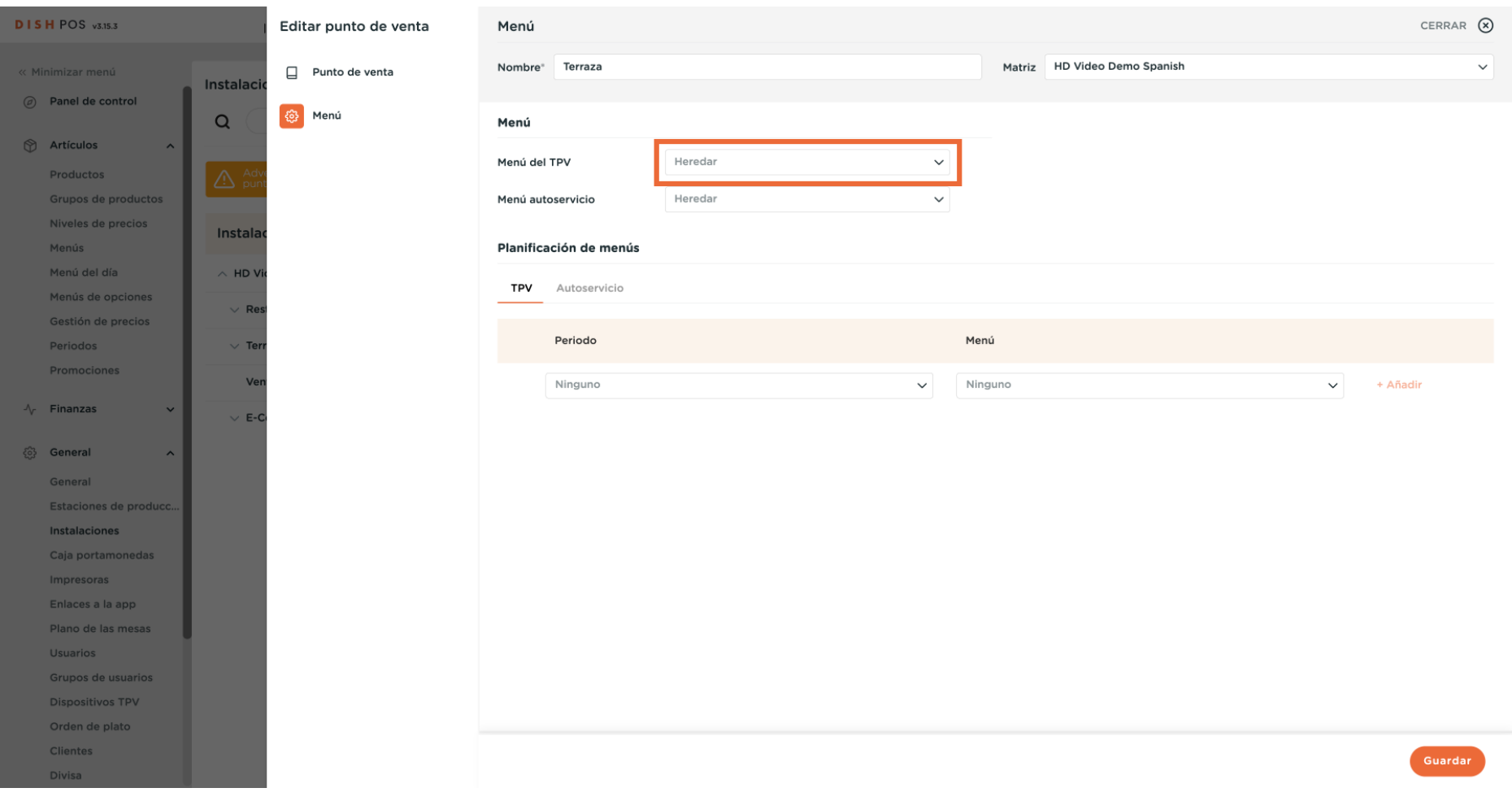

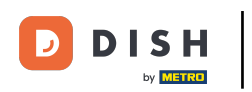

# Agregar y administrar menús derivados

# $\overline{0}$

### Y selecciona tu menú.

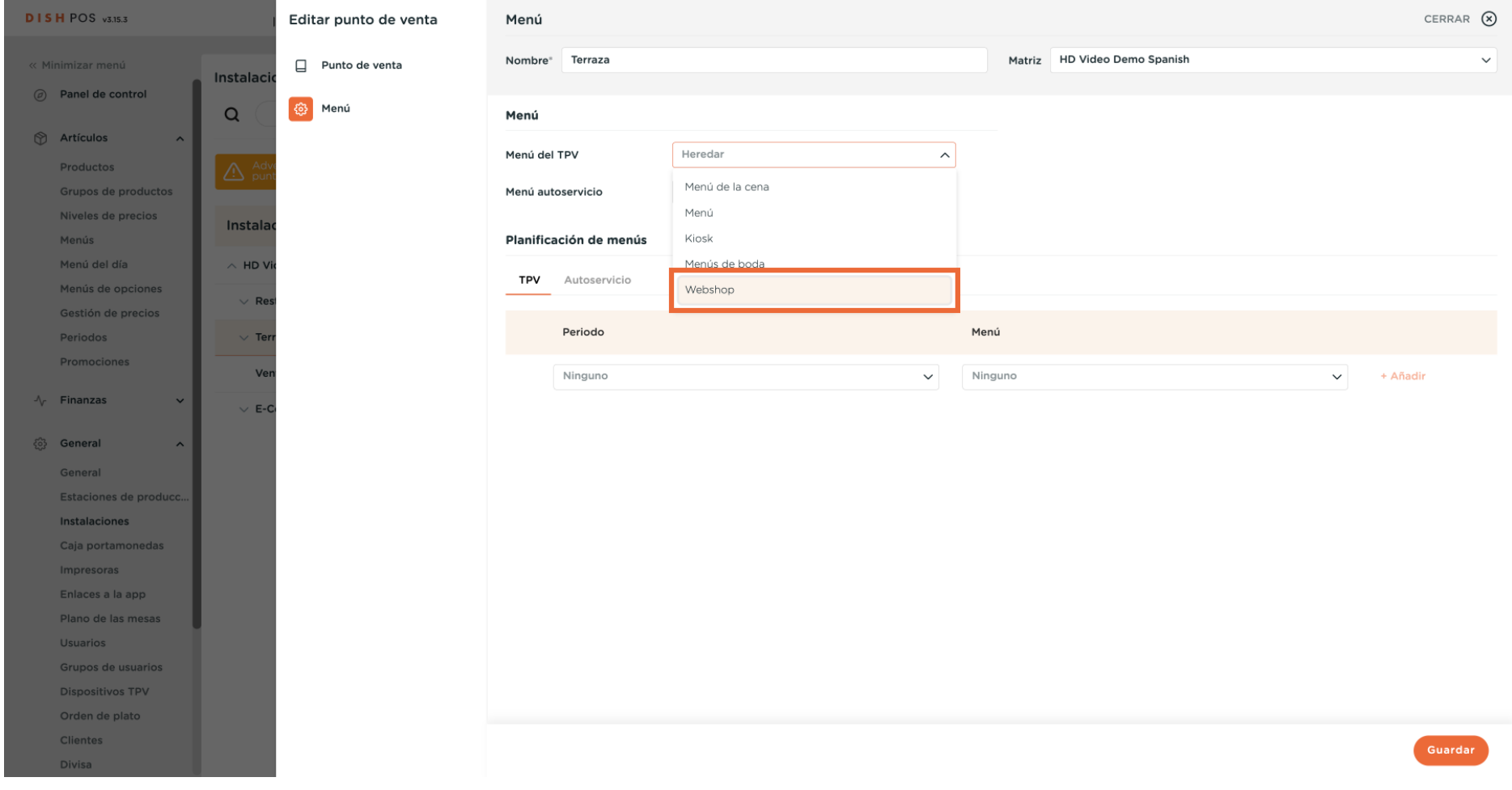

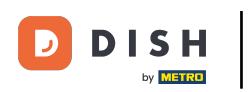

### $\Theta$

# Para aplicar los cambios, pulsa Guardar.

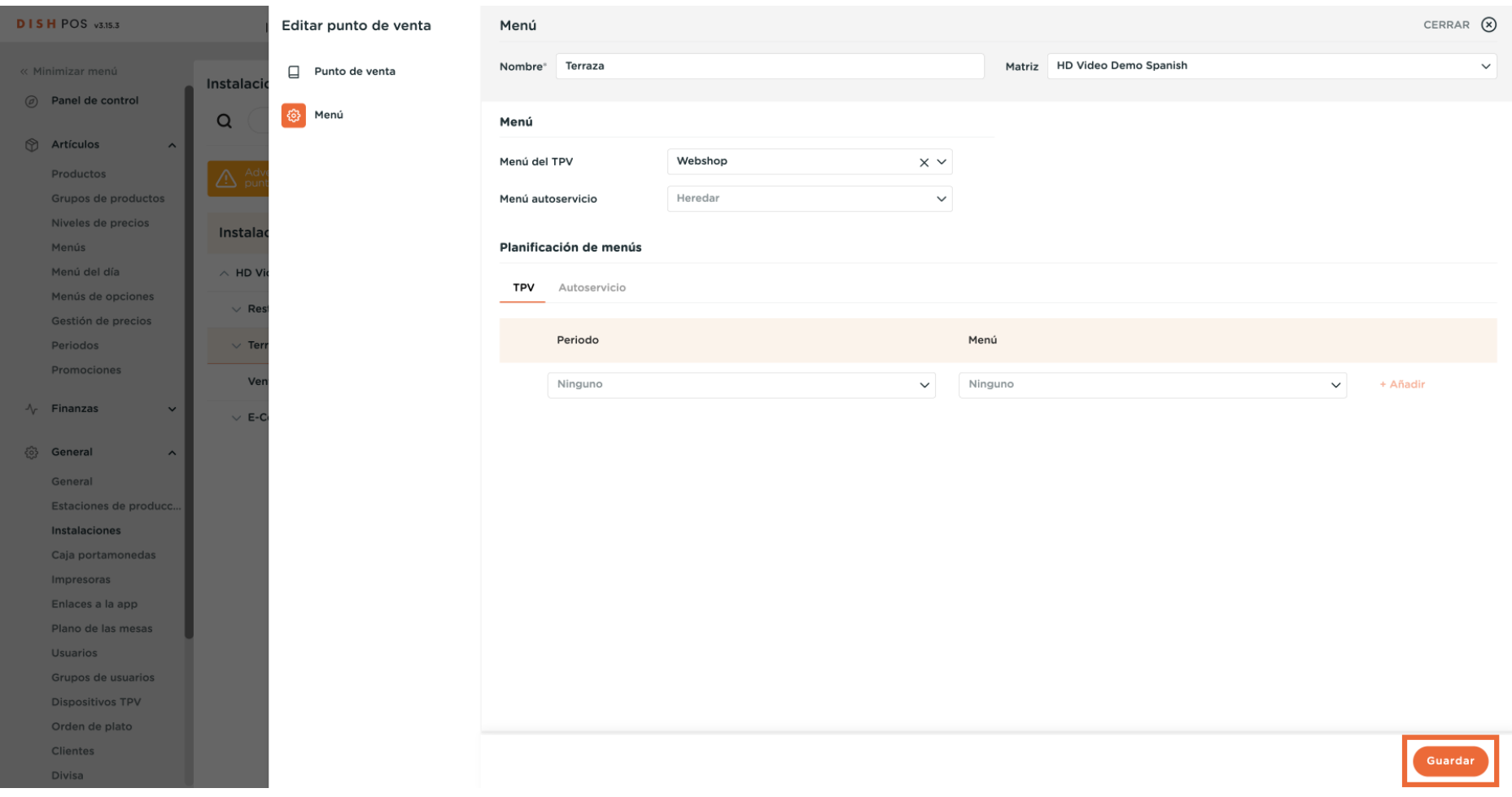

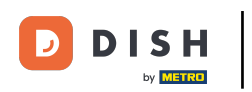

 $\vert i \vert$ 

## Ya está. Has completado el tutorial y ahora sabes cómo añadir y gestionar menús derivados.

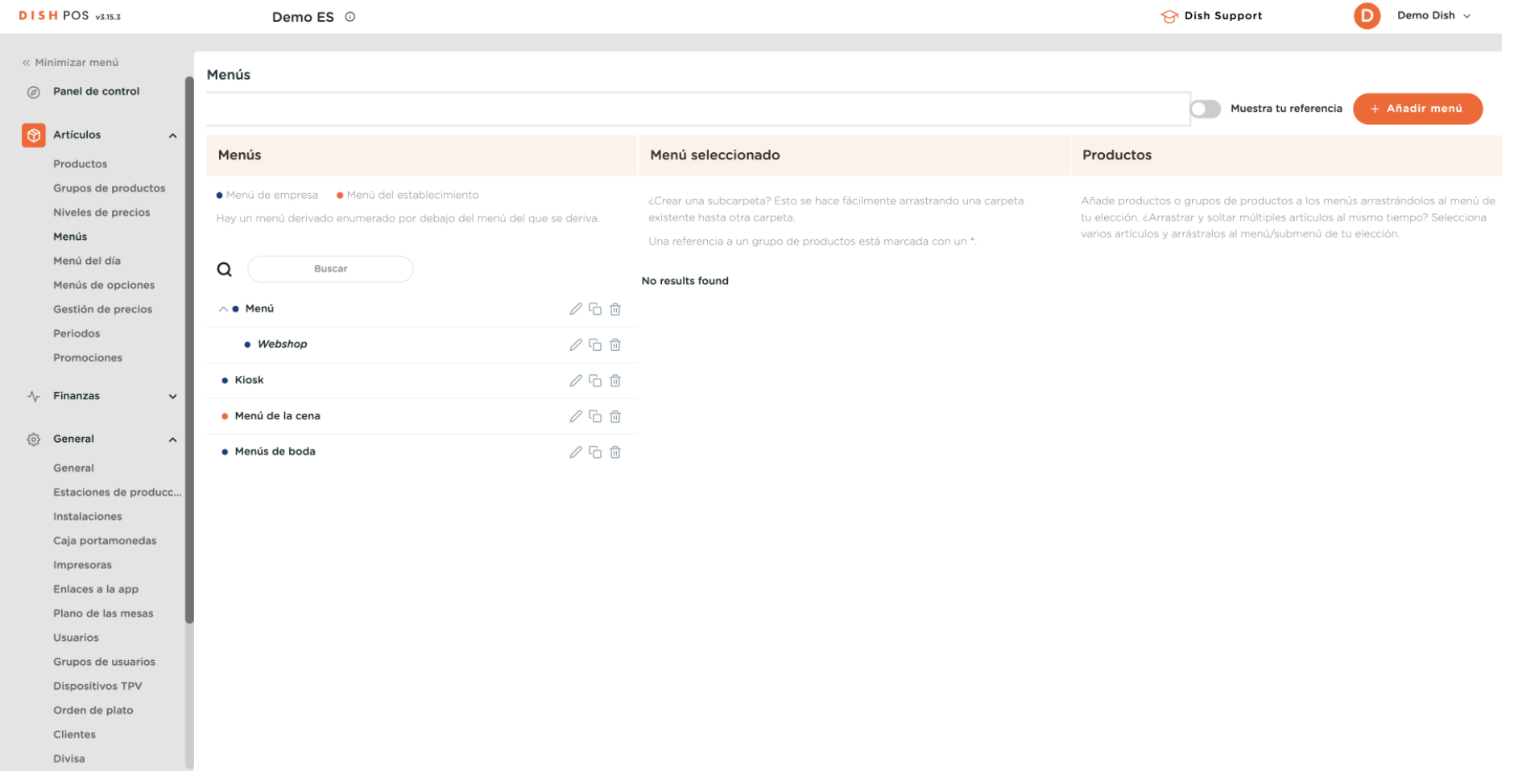

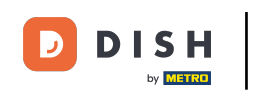

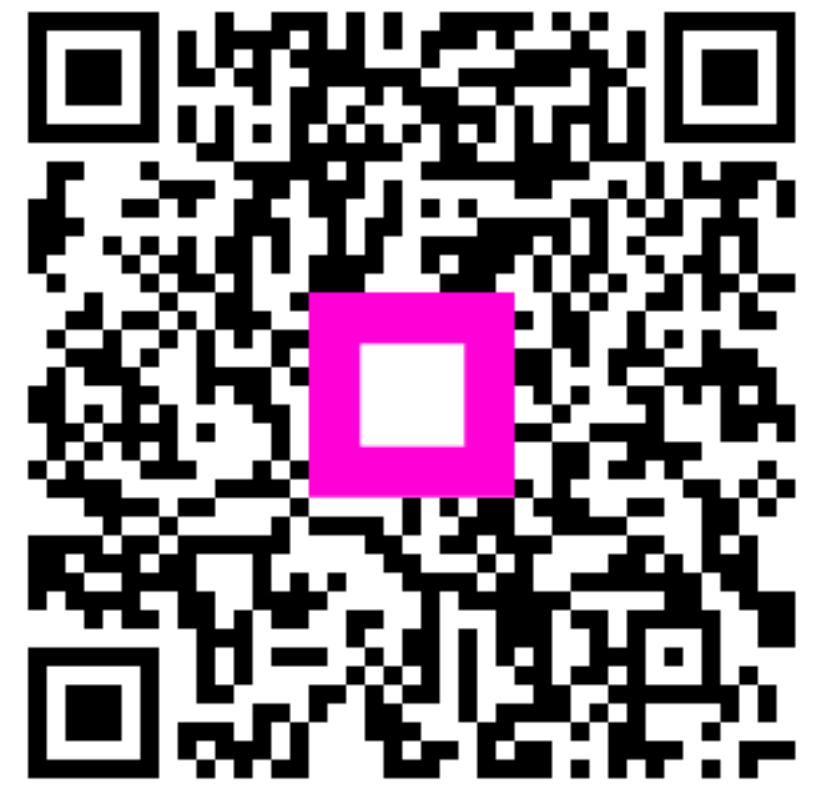

Scan to go to the interactive player